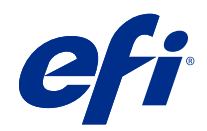

# Fiery Color Profiler Suite 說明

© 2022 Electronics For Imaging, Inc. 本出版品中的資訊涵蓋在本產品的《法律聲明》範圍內。

2022 年 8 月 23 日

目錄

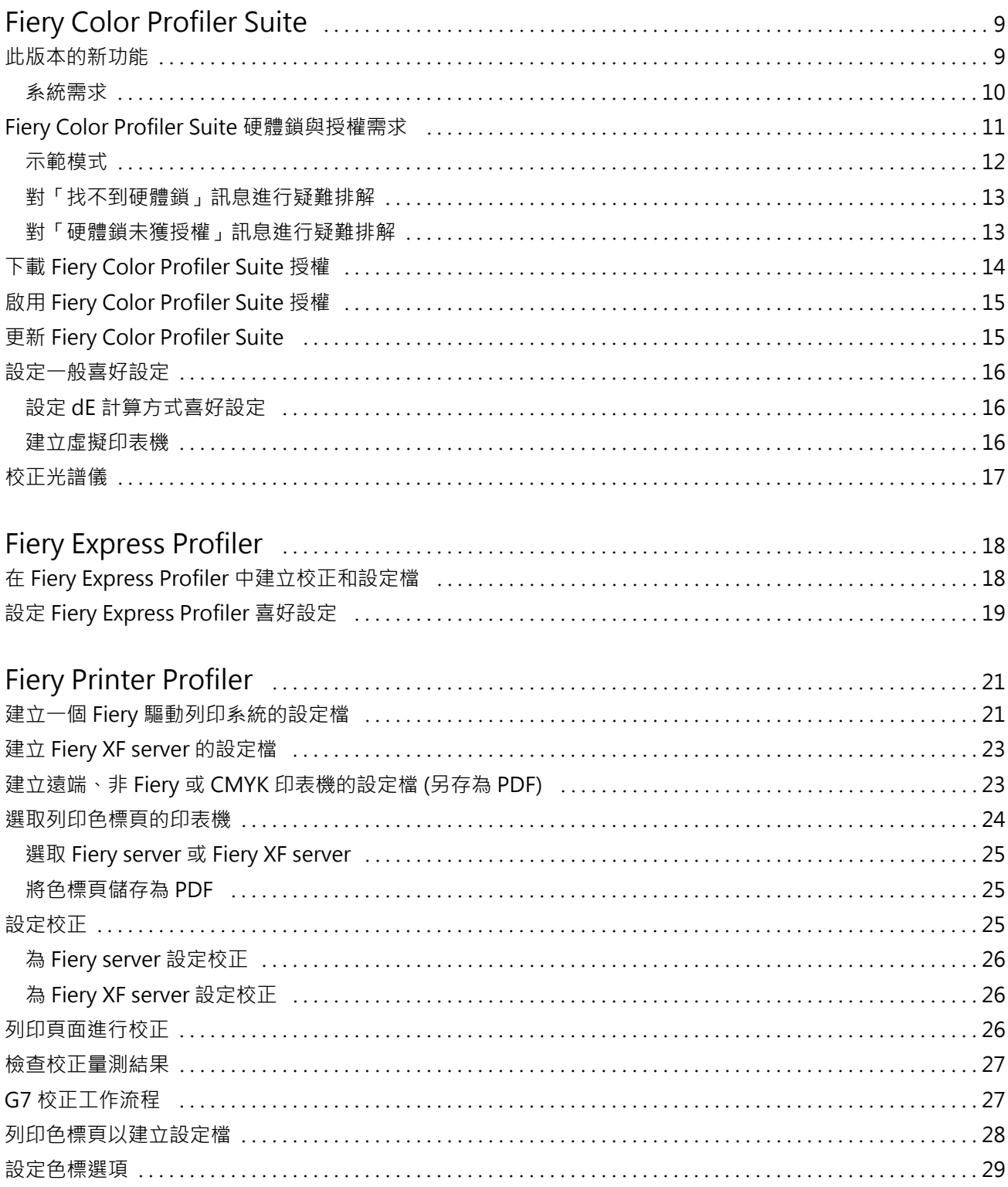

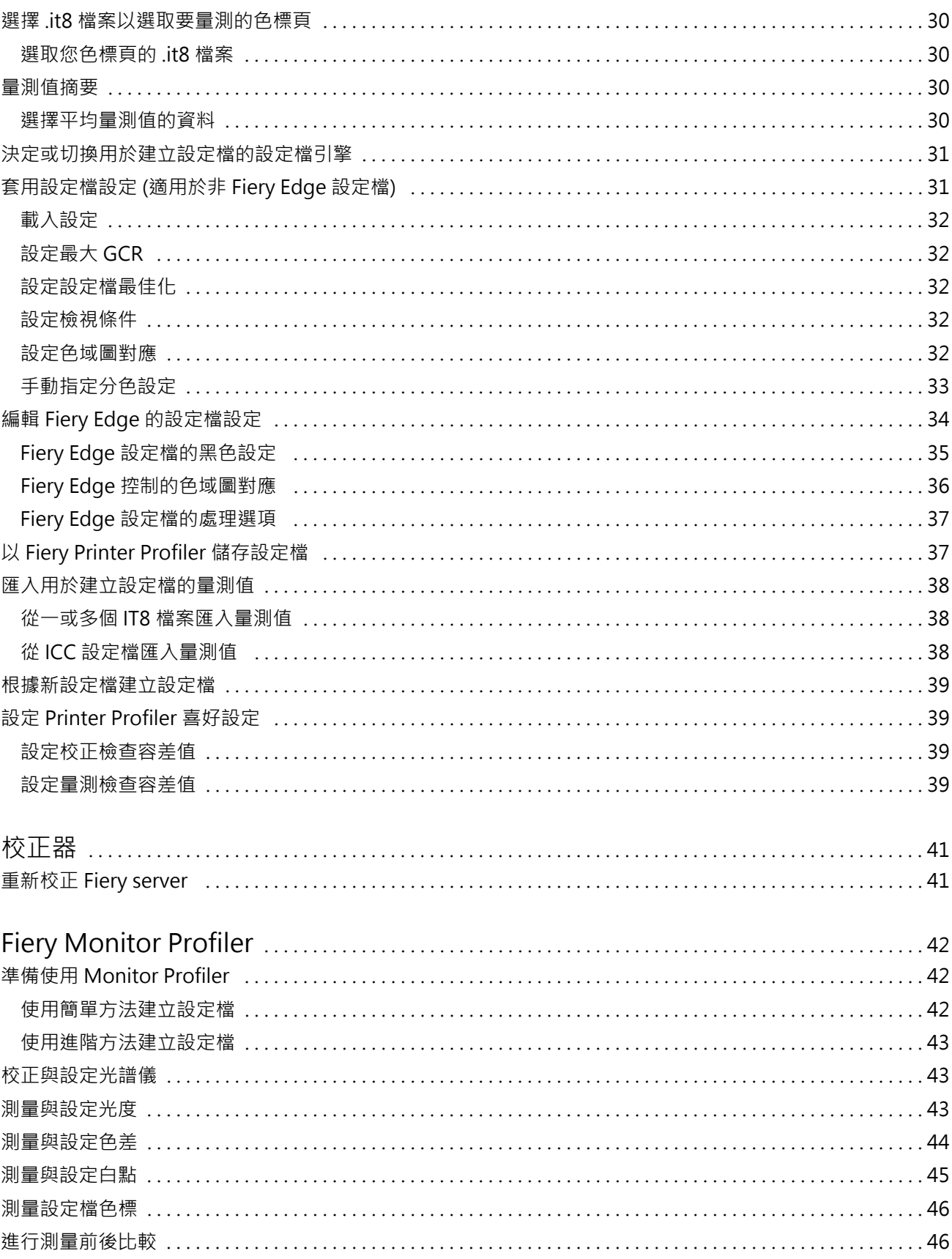

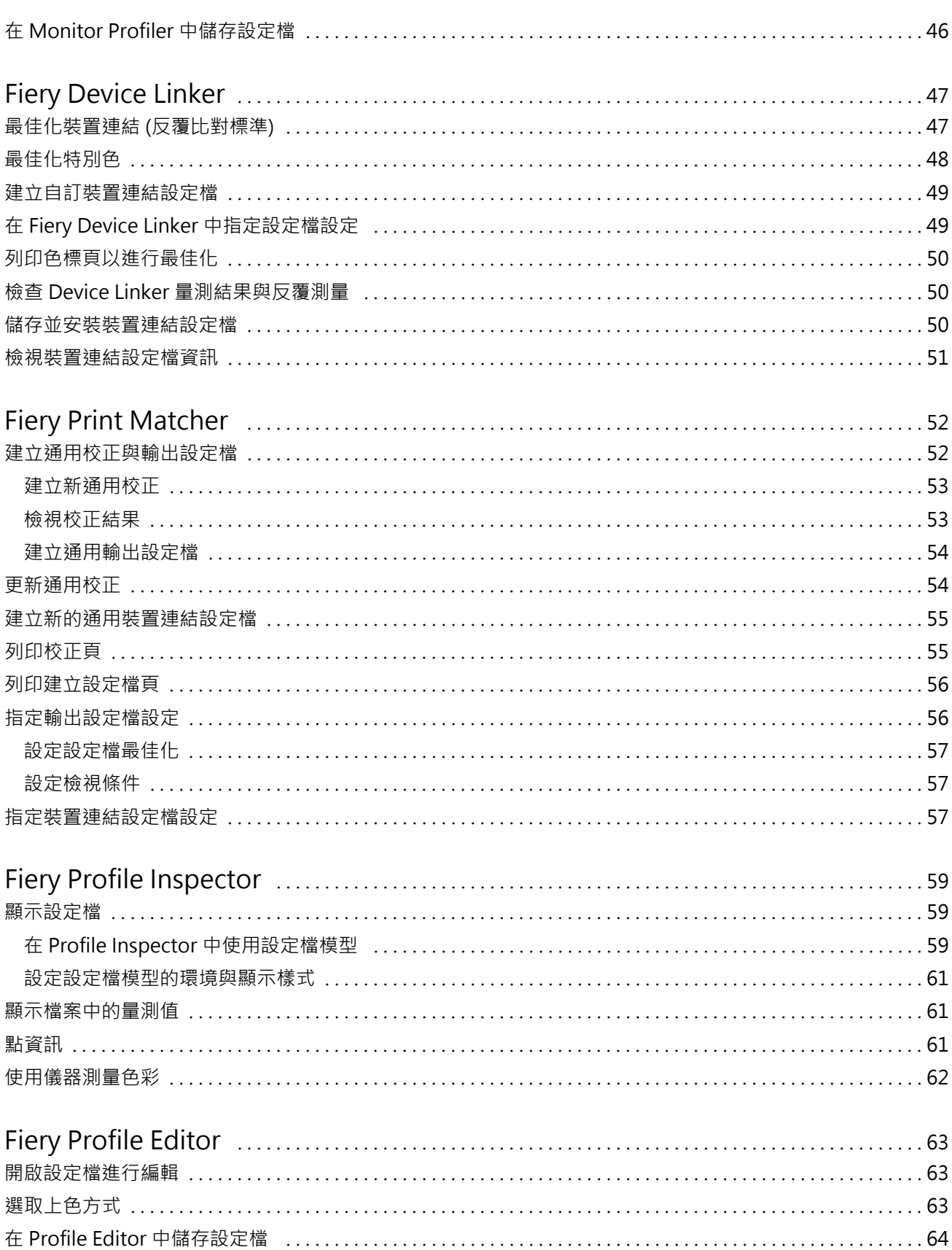

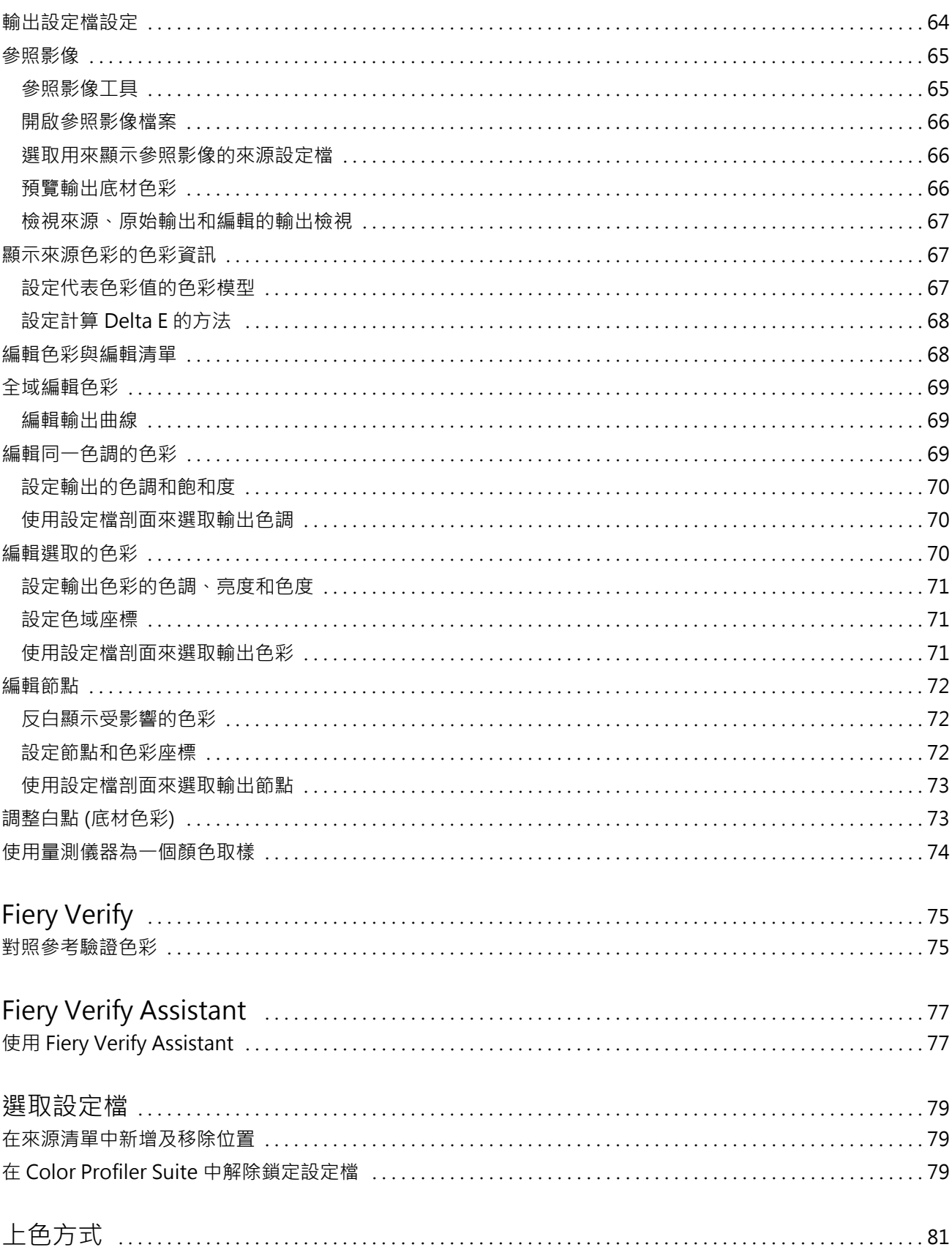

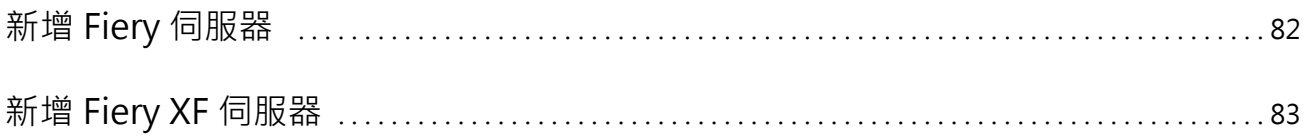

#### Fiery Color Profiler Suite 說明 目錄 8

## <span id="page-8-0"></span>Fiery Color Profiler Suite

Fiery Color Profiler Suite 可讓您建立完全符合國際色彩聯盟 (ICC) 標準的色彩設定檔。此套件也可評 估、編輯與測試色彩設定檔。

Fiery Color Profiler Suite 通常隨附 EFI ES-2000 或 EFI ES-3000 光譜儀;為用來建立設定檔的量測儀 器。也支援其他量測儀器。

Fiery Color Profiler Suite 提供數個模組。

下列模組可協助您建立設定檔,並校正 Fiery server:

- **•** Fiery Express Profiler 建立 Fiery 驅動之印表機所適用的校正集和設定檔,以及建立 Fiery 工作屬 性預設值和/或虛擬印表機或預設值,讓您立即使用全新校正和設定檔進行列印。此模組為 Fiery Driven 印表機建立設定檔的最快方式。
- Calibrator 建立 Fiery 驅動之印表機適用的新校正集,或是更新現有的校正集。
- **•** Fiery Printer Profiler 為任何 RGB 或 CMYK 印表機建立設定檔。建立 Fiery 驅動之印表機適用的新 校正集和設定檔,並允許存取專家設定檔設定。
- **•** Fiery Monitor Profiler 建立 CRT 和 LCD 顯示器的設定檔。
- **•** Fiery Device Linker 建立裝置連結設定檔,並最佳化裝置連結設定檔和特別色。
- **•** Fiery Print Matcher 建立符合多台以 Fiery 驅動之印表機色彩輸出的校正集和設定檔 (每個 Fiery server 必須執行 System 10 軟體或更新版本)。

下列模組可協助您評估設定檔:

- **•** Fiery Profile Inspector 顯示 L\*a\*b 色域中 RGB、CMYK 及指定色 ICC 設定檔的 3D 模型,讓您比較 各個設定檔。
- **•** Fiery Profile Editor 讓您編輯輸出設定檔。您可以全域變更輸出設定檔,或是選擇特定區域進行編 輯。
- **•** Fiery Verify 讓您列印和量測色標頁,並比較量測結果和預期結果,做為特定參考使用。

Fiery Color Profiler Suite 還包括:

**•** Fiery Verify Assistant 為驗證工作色彩輸出的公用程式。您可以在 Fiery Color Profiler Suite 和 Command WorkStation 安裝於同一台電腦上時,在 Command WorkStation 中開啟 Fiery Verify Assistant。

此版本的新功能

此版本的 Fiery Color Profiler Suite 推出多項全新功能。

64 位元應用程式:Fiery Color Profiler Suite v5.4.3 (CPS) 是原生 64 位元應用程式的 Mac 和 Windows 平台。CPS v5.4.3 不支援 32 位元作業系統。如果 Fiery Software Manager 已在 32 位元作業系統(如

<span id="page-9-0"></span>Windows 7 32 位元系統)上執行,則不會為 CPS v5.4.3 套件顯示更新通知。如果您嘗試在 32 位元作業系統 上安裝 Fiery Software Manager,就會出現相容性錯誤,且將會取消該安裝。如需支援作業系統清單,請參閱 系統需求 (第 10 頁)。

**附註:**此 Fiery Color Profiler Suite 版本需要 v5.4,這需要新的授權和作用中的軟體維護和支援合約 (SMSA)。若您目前執行的版本為 5.x 或 4.x,且您的軟體維護與支援合約 (SMSA) 是最新的,則 Fiery Color Profiler Suite 會自動從 EFI 授權伺服器下載最新授權。若要續約 Fiery Color Profiler Suite SMSA, 請 聯絡您的 Fiery 經銷商並提供 SMSA 續約零件編號 100000006105。Fiery Color Profiler Suite 4.x 擁有者 也能從其 Fiery 經銷商透過型號 3000013448 (數位交付) 或 3000013280 (實體交付),購買從 4.x 版升級至 包括一年期 SMSA 的最新 5.x 版。

**附註:**對於 Fiery Command WorkStation 的 Fiery Color Profiler Suite 啟動點,建議使用 Fiery Command WorkStation 6.7 和更新版本 (建議使用 Fiery Command WorkStation 6.5 或更新版本)。先前 Fiery Command WorkStation 版本中的啟動點無法啟動 Fiery Color Profiler Suite 5.4.3 模組。

- **•** Fiery Color Profiler Suite 量測服務與 Apple M1 原生晶片相容。
- **•** 關於 Fiery Color Profiler Suitev5.4.2 的各種問題已修復。

#### **系統需求**

若要執行 Fiery Color Profiler Suite,您的 Windows 或 Mac 電腦必須符合以下最低需求。

**附註:**Fiery Color Profiler Suite v5.4.3 僅支援 x64 位元作業系統。

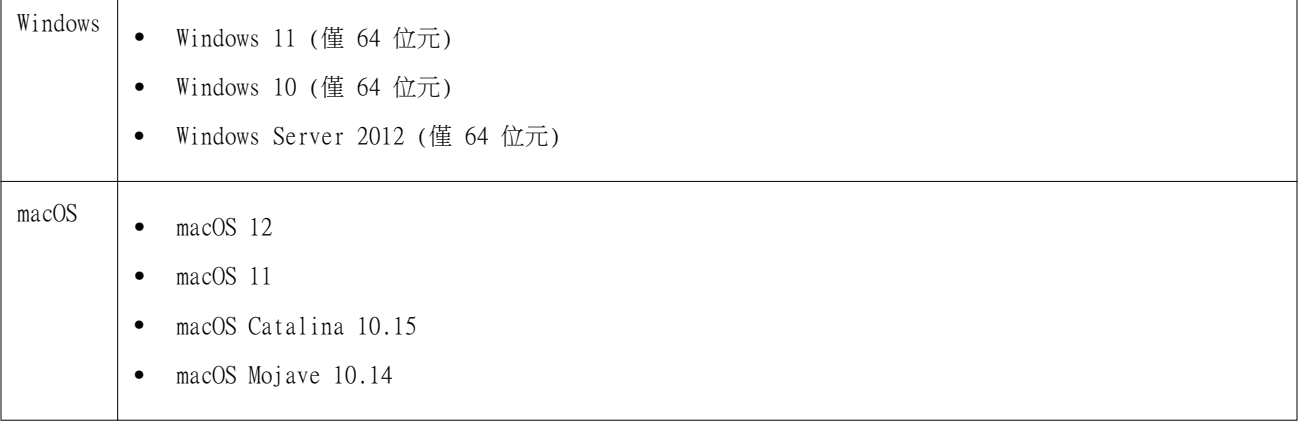

<span id="page-10-0"></span>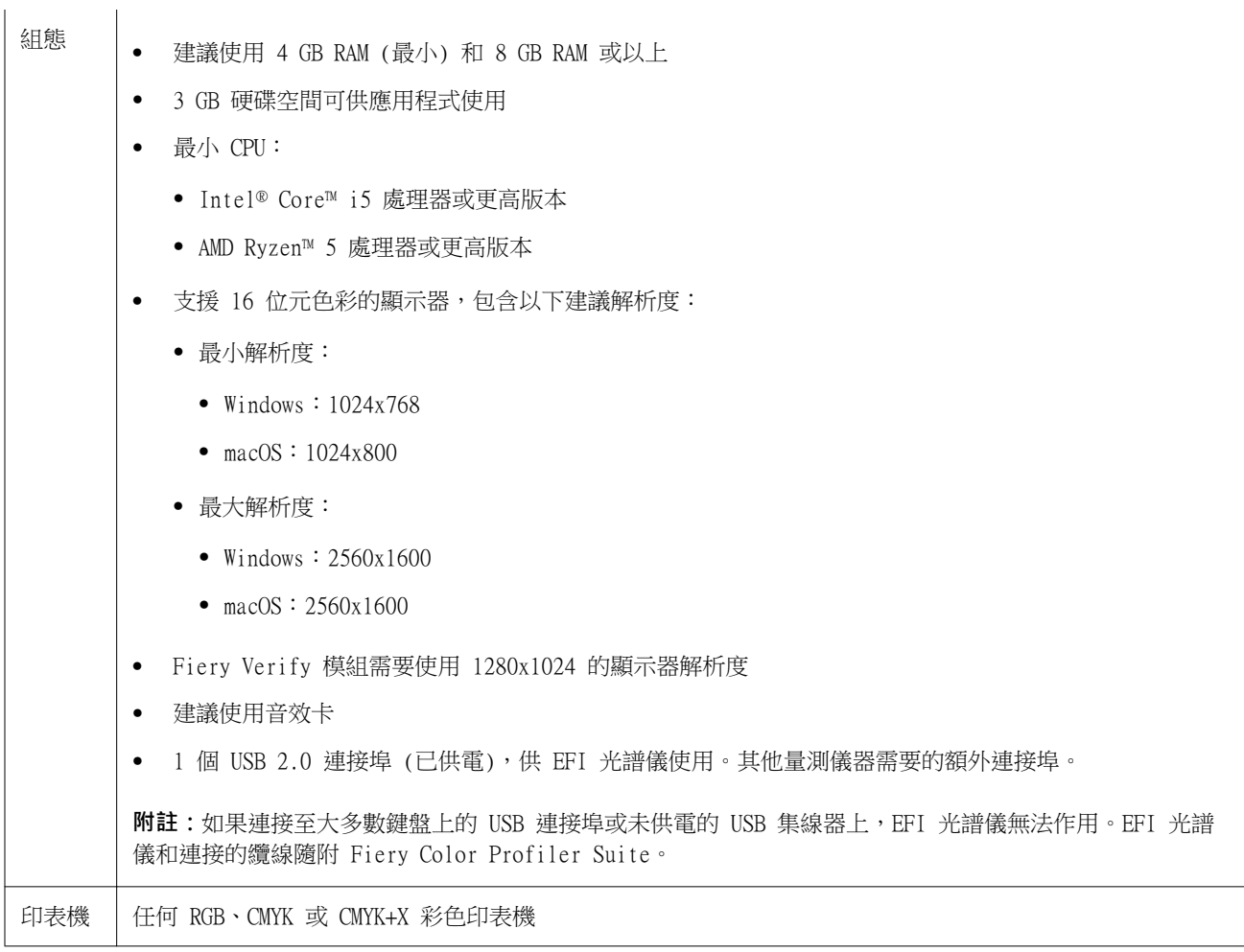

## Fiery Color Profiler Suite 硬體鎖與授權需求

使用 Fiery Color Profiler Suite 的完整功能必須有光譜儀,且啟用的授權須連接至裝有該軟體的電腦。(光 譜儀的作用如同硬體鎖)。

您可使用以下任何儀器來授權 Fiery Color Profiler Suite:

- **•** EFI ES-2000
- **•** EFI ES-3000 (隨附 Fiery Color Profiler Suite)。EFI ES-3000 的序號是位於 EFI ES-3000 校正架上的 7 位數字,也是 EFI ES-3000 儀器的序號。
- **•** EFI ES-6000
- **•** EFI ES-1000
- **•** X-Rite i1iSis
- **•** X-Rite i1iSis XL
- **•** X-Rite i1Pro 2
- **•** X-Rite i1Pro3
- <span id="page-11-0"></span>**•** X-Rite i1Pro3 Plus
- **•** X-Rite i1iO
- **•** X-Rite i1iO 2
- **•** X-Rite i1iO3
- **•** X-Rite i1iO3+
- **•** Barbieri Spectropad (僅限 USB 連線)
- **•** Barbieri Spectro LFP
- **•** Barbieri Spectro LFP qb
- **•** Barbieri Spectro Swing
- **•** Konica Minolta FD-5BT
- **•** Konica Minolta FD-9
- **•** Konica Minolta IQ-501
- **•** Konica Minolta MYIRO-1
- **•** Konica Minolta MYIRO-9
- **•** Techkon Spectrodens
- **•** 伺服器授權的內嵌量測儀器 (在某些情況下)

**附註:**如需有關 EFI ES-6000 的更多資訊,請聯絡您的 EFI 代表。

Fiery Color Profiler Suite 基於證書的授權可支援部分內嵌量測儀器。若要查看支援的光譜儀清單,請按一 下標籤 [https://www.efi.com/products/fiery-servers-and-software/fiery-workflow-suite/fiery-color](https://www.efi.com/products/fiery-servers-and-software/fiery-workflow-suite/fiery-color-profiler-suite/overview/)[profiler-suite/overview/](https://www.efi.com/products/fiery-servers-and-software/fiery-workflow-suite/fiery-color-profiler-suite/overview/) 的 光譜儀。

啟用的光譜儀授權僅適用於該台光譜儀;但只要已獲授權的光譜儀也連接到執行 Fiery Color Profiler Suite 的電腦,即可將任何其他支援的光譜儀用於 Fiery Color Profiler Suite 進行量測。

如果您在第一次啟動 Fiery Color Profiler Suite 之前就連接 EFI 原廠授權的光譜儀,則 Fiery Color Profiler Suite 會在應用程式啟動時自動下載並安裝授權。

**附註:**如果 Fiery Color Profiler Suite 無法連線至網際網路,請參閱[下載 Fiery Color Profiler Suite](#page-13-0) [授權](#page-13-0) (第 14 頁)。

如果您連接一個未取得授權的光譜儀,則必須啟用授權(請參閱[啟用 Fiery Color Profiler Suite 授權](#page-14-0) (第 15 頁))。

如果未連接光譜儀,或者您不希望啟用授權,您可以在示範模式下執行。

### **示範模式**

如果未將已獲授權的光譜儀連線到電腦,Fiery Color Profiler Suite 可以在示範模式下執行。

<span id="page-12-0"></span>關於 Fiery Color Profiler Suite 示範模式:

- **•** 您只能以鎖定的 (.xcc) 格式,將設定檔儲存在 Fiery Printer Profiler 與 Fiery Profile Editor 中。 鎖定的設定檔僅可在儲存該檔案的電腦上,於 Fiery Color Profiler Suite 中使用。您必須使用電腦上已 獲授權的 Fiery Color Profiler Suite 版本來解鎖檔案。(解除鎖定會將該檔案轉換為標準的 ICC 設定檔 格式)。
- **•** 您無法將示範或範例設定檔用於生產。
- **•** 您無法在 Fiery Device Linker 或 Fiery Print Matcher 中儲存設定檔。
- **•** Fiery Color Profiler Suite 的 Fiery Express Profiler、Fiery Monitor Profiler、Fiery Verify 及 Fiery Verify Assistant 模組均無法使用。

#### **對「找不到硬體鎖」訊息進行疑難排解**

Fiery Color Profiler Suite 啟動時,如果未將取得授權的光譜儀連接到電腦,將會顯示「找不到硬體鎖」訊 息。

**附註:**如果已連接取得授權的光譜儀,但是仍出現「找不到硬體鎖」訊息,您可能需要啟用 Fiery Color Profiler Suite 授權。

- **•** 請按一下以下其中一個選項:
	- 下載授權 從 EFI 授權啟用網站下載授權。即使未安裝 Fiery Color Profiler Suite,您仍可以從任 何已連線至網際網路的電腦下載授權。
	- **•** 啟用授權 啟用已置於桌面上的有效 Fiery Color Profiler Suite 授權。對於無法從網際網路下載 Fiery Color Profiler Suite 授權的系統而言,此選項非常實用。在這種情況下,請為您的光譜儀序號 從 [activation.efi.com/cps](http://activation.efi.com/cps) 下載 Fiery Color Profiler Suite 授權。將下載的授權檔案儲存在桌面 上。
	- **•** 在示範模式下執行 以示範模式執行 Fiery Color Profiler Suite。
	- **•** 伺服器授權 允許選擇使用 Fiery server 搭配網路 Fiery Color Profiler Suite 授權支援。

**附註:**並非所有 Fiery servers 都支援「伺服器授權」。

#### **對「硬體鎖未獲授權」訊息進行疑難排解**

如果已連接光譜儀卻顯示「硬體鎖未獲授權」訊息,可能沒有授權可供使用和啟用。

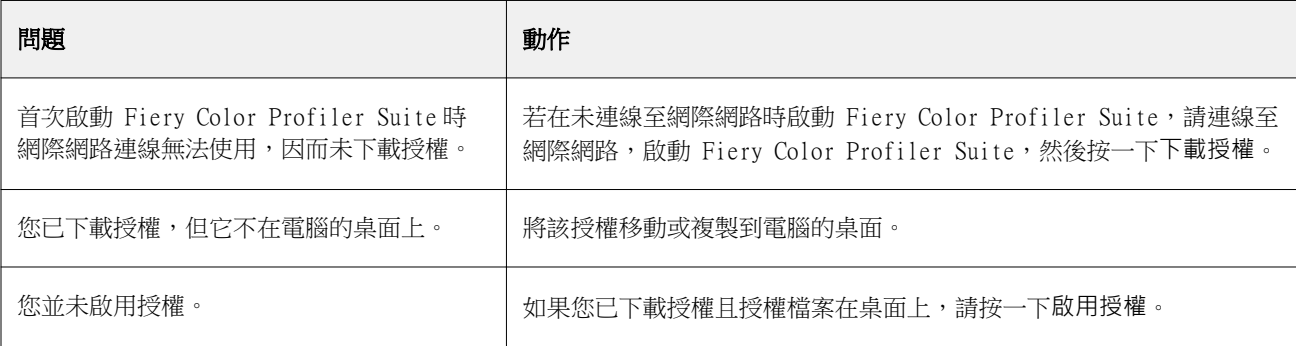

<span id="page-13-0"></span>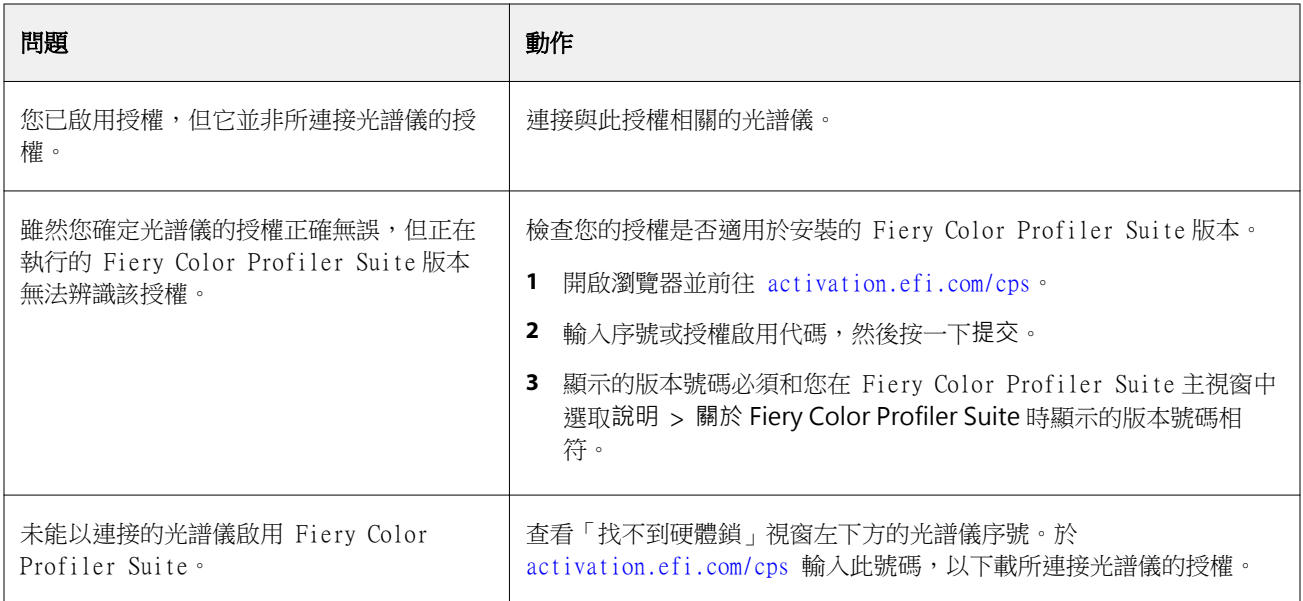

如果您想在沒有授權或光譜儀的情況下使用 Fiery Color Profiler Suite,按一下在示範模式下執行。

## 下載 Fiery Color Profiler Suite 授權

您的電腦會透過網際網路下載授權。如果電腦未連線至網際網路,您可以從其他電腦下載授權,並將授權移至 已經安裝 Fiery Color Profiler Suite 的電腦。

若要下載 Fiery Color Profiler Suite 授權,您必須具備有效的硬體鎖序號或授權啟用碼。如要查看可做為 硬體鎖的量測儀器清單,請參閱 [Fiery Color Profiler Suite 硬體鎖與授權需求](#page-10-0) (第 11 頁)。

授權啟用碼位於 Fiery Color Profiler Suite 底材套件中的授權卡上。

- **1** 執行下列其中一個動作:
	- **•** 在 Fiery Color Profiler Suite 主視窗中,按一下 說明 > 下載授權.
	- **•** 開啟瀏覽器並前往 [activation.efi.com/cps。](http://activation.efi.com/cps)
- 2 在「EFI 授權履行」頁面開啟後,請輸入光譜儀序號或授權啟用代碼,然後按一下提交。請勿同時輸入兩 者。

**附註:**如果您使用 EFI ES-2000 或 EFI ES-3000 的序號,只需輸入校正架上標示的 7 位數字。請忽略儀 器序號上的其他數字。

- <span id="page-14-0"></span>**3** 執行下列其中一個動作:
	- **•** 儲存至檔案 將此授權儲存至指定的位置。

**附註:**授權檔案必須位在桌面上才可啟用。啟用後,Fiery Color Profiler Suite 會將該檔案複製到您 硬碟上的儲存位置。

- **•** 檢視授權檔案 可讓您檢視授權檔案,然後儲存檔案或透過電子郵件訊息傳送檔案。
- **•** 透過電子郵件傳送至 將授權傳送至您輸入的電子郵件地址。(如果您希望在另一台電腦上使用 Fiery Color Profiler Suite,這非常實用。)
- **4** 如果想要在未連接到網際網路的電腦上使用 Fiery Color Profiler Suite,請將授權檔案複製到可攜式媒 體,然後將授權檔案複製到其他電腦的桌面上。

## 啟用 Fiery Color Profiler Suite 授權

下載的 Fiery Color Profiler Suite 授權檔案必須置於電腦的桌面上,才可啟用。若要在那台電腦啟用授權, 您必須連接正確的光譜儀。如果未連接光譜儀,示範模式訊息會隨即顯示。

如果電腦無法存取網際網路,您必須在已安裝 Fiery Color Profiler Suite 的電腦上,將授權檔案複製到其 桌面。

- **1** 將已獲授權的光譜儀連線到電腦。
- **2** 執行下列其中一個動作:
	- **•** 在 Fiery Color Profiler Suite 主視窗中,按一下說明 > 啟用授權。
	- **•** 按一下硬體鎖未獲授權視窗中的啟用授權。

## 更新 Fiery Color Profiler Suite

更新 Fiery Color Profiler Suite 是由 Fiery Software Manager (當您安裝 Fiery Color Profiler Suite 時 就已安裝) 控制。建議您定期更新 Fiery Color Profiler Suite,以獲取最新功能、修正、增強和驗證標準。 最新版本的 Fiery Color Profiler Suite 可讓您擁有最佳使用者體驗。

**附註:**為獲得升級 Fiery Color Profiler Suite 以新增功能的資格,需要使用目前的軟體維護與支援合約 (SMSA)。您的 SMSA 續約日期顯示在 Fiery Software Manager 中。如果您的 SMSA 已過期,請與您的 Fiery 經銷商聯絡以進行續約。您將需要向經銷商提供用於授權 Fiery Color Profiler Suite 的光譜儀之序號。

如果收到新的 Fiery server 或 Fiery Color Profiler Suite 套件使用較早版本的 Fiery Color Profiler Suite,您有資格升級至最新版本的 Fiery Color Profiler Suite,不會另外收費,以及獲得一年的 SMSA 保 固,從安裝新的 Fiery server 或 Fiery Color Profiler Suite 算起。

在這些情況下,請使用下列步驟以取得更新 Fiery Color Profiler SuiteSMSA。

- **•** 傳送電子郵件至 profilersupport@efi.com。
- **•** 電子郵件中提供 Fiery Color Profiler Suite 套件中隨附的 EFI ES-2000 或 EFI ES-3000 序號,或僅 Fiery Color Profiler Suite 軟體版本的授權啟用碼 (LAC)。
- <span id="page-15-0"></span>**•** EFI 會提供延長 1 年的 SMSA,從您收到 Fiery Color Profiler Suite 的日期算起。
- **•** 然後您可以下載並使用最新版本的 Fiery Color Profiler Suite。軟體將從 efi.com/cps/download 下載。 請聯絡您的 EFI 客戶經理瞭解其他資訊。
- **1** 按一下說明 > 檢查更新。
- **2** 在 Fiery Software Manager 視窗中,按一下下載並安裝,然後依照畫面上的指示安裝更新。

## 設定一般喜好設定

一般標籤可讓您設定喜好設定來套用到 Fiery Color Profiler Suite 的所有模組。

#### **設定 dE 計算方式喜好設定**

有許多方式可以計算兩種色彩之間的數值差異,亦即「Delta E」。這經常寫為 dE 或 ΔE。您可以使用喜好設 定標籤來設定 Fiery Color Profiler Suite 計算 dE 的方式。

容差值以結合 dE 和計算方式的形式來表示:例如 0.5 dE 94。

您可以設定 Fiery Color Profiler Suite 使用何種方式來解譯您在 Fiery Color Profiler Suite 中指定的 所有 dE 值。

- **1** 在 Fiery Color Profiler Suite 中,按一下編輯 > 喜好設定。
- **2** 按一下 dE 計算方式清單中的其中一種計算方式:
	- **•** dE ab 標準 CIE 方式。色差是指在三維 Lab 色域中計算兩個色彩之間的差異。
	- dE 94 CIE TC1-29 建議的一種 CIELAB 變體,用作色差公式。針對圖形應用程式,此方式會使用 K1 =  $0.045$  和 K2 = 0.015。
	- **•** dE 2000 CIE 在 2000 中建議使用的一種 CIELAB 變體。此方式使用 KL = KC = KH = 1.0。
	- **•** dE CMC 使用 ISO 標準 ISO 105-J03 計算亮度與色度和色調的色差比率。亮度和色度值的權重為 1.0,用於感知資料。

#### **建立虛擬印表機**

在 Fiery Color Profiler Suite 中,建立新校正集和設定檔之後,您可以建立虛擬印表機。此喜好設定可決定 Fiery Color Profiler Suite 將自動建立虛擬印表機、詢問是否應在建立設定檔和校正之後建立虛擬印表機, 或從不建立虛擬印表機。

- **1** 在 Fiery Color Profiler Suite 中,按一下編輯 > 喜好設定。
- **2** 在一般標籤上,設定建立虛擬印表機。

<span id="page-16-0"></span>選項如下:

- **•** 詢問 使用 Fiery Express Profiler 或 Fiery Printer Profiler 模組建立新校正集和設定檔之後, 提示使用者選擇是否建立虛擬印表機。
- **•** 永遠 使用 Fiery Express Profiler 或 Fiery Printer Profiler 模組建立新校正集和設定檔之後, 自動建立虛擬印表機。
- **•** 從不 使用 Fiery Express Profiler 或 Fiery Printer Profiler 模組建立新校正集和設定檔之後, 不要自動建立虛擬印表機。

## 校正光譜儀

為了進行可靠的量測,您必須在量測之前校正光譜儀。如果無法成功校正光譜儀,則無法繼續量測。

**附註:**此程序適用於 EFI ES-1000、EFI ES-2000 或 EFI ES-3000 光譜儀。

**1** 將光譜儀置於其校正架中,然後按下光譜儀上的按鈕或按一下螢幕上的 校正 。

**2** 如果校正失敗,請確定校正架上的白色底板未被覆蓋,而且白色底板和儀器光圈是乾淨的,然後再次校正。 如果校正成功,您可以繼續量測。

## <span id="page-17-0"></span>Fiery Express Profiler

使用 Fiery Express Profiler,您可以為連線至 Fiery server 的印表機快速建立校正設定和輸出設定檔。 Fiery Express Profiler 也會建立隨著新的輸出設定檔設定的虛擬印表機或伺服器預設值,以便您可以使用新 的輸出設定檔立即列印工作。

**附註:**如果 Fiery server 有 System 10 軟體或更新版本,Fiery Express Profiler 可建立伺服器預設值, 並選擇性地建立虛擬印表機。

Fiery Express Profiler 無法在未授權 (示範) 模式下執行。

## 在 Fiery Express Profiler 中建立校正和設定檔

若要建立校正和輸出設定檔,請指定 Fiery server,然後列印並測量校正頁和建立設定檔量測頁。

列印校正和建立設定檔量測頁的設定可透過「喜好設定」來指定。在您第一次使用 Fiery Express Profiler 時,請檢查這些設定,並視需要進行變更。

**1** 在 Fiery Color Profiler Suite 中,啟動 Express Profiler。

2 在歡迎視窗中,按一下選取 Fiery 伺服器,然後從清單中選取 Fiery server。 如果 Fiery server 不在清單中,按一下加號以使用 IP 位址或透過搜尋來新增伺服器。

**附註:**如果印表機已安裝內嵌儀器,就會選取使用印表機內嵌式儀器選項。如果您想要使用另一台儀器,請 清除該核取方塊。

- **3** 輸入設定檔工作階段的名稱,然後按下一步。 這個名稱會用於您建立的校正、輸出設定檔,以及選用虛擬印表機或伺服器預設值。
- **4** 從清單中選取 CMYK 來源設定檔,然後按下一步。 CMYK 來源設定檔將用於建立伺服器預設值以及列印設定檔測試頁。
- **5** 選取列印預備頁和校正頁所需的任何工作設定,然後按一下確定。 列印後續的設定檔頁面、校正頁與測試頁時將會使用相同的工作設定。現在會使用新校正來列印設定檔色 標。
- **6** 按一下確定,從印表機擷取校正頁,然後依照螢幕指示測量校正頁。 隨即會建立新校正設定。
- 7 按一下確定,從印表機擷取建立設定檔量測頁,然後依照螢幕指示測量該頁面。 完成頁面量測之後,將會建立設定檔,並將其安裝在 Fiery server 上。

<span id="page-18-0"></span>**8** 按一下測試列印,使用新的設定檔列印測試頁。

請務必選取最近建立的伺服器預設值來列印測試頁。伺服器預設值的預設名稱就如步驟 [3](#page-17-0) 中所設定。

**9** 按一下完成。

系統將會建立與輸出設定檔名稱相同的虛擬印表機或伺服器預設值。若要使用新的輸出設定檔和校正設定列印 工作,請列印至此虛擬印表機或將伺服器預設值套用至該工作。

## 設定 Fiery Express Profiler 喜好設定

使用 Express Profiling 索引標籤,您可以設定如何在 Fiery Express Profiler 中列印校正和建立設定檔量 測頁。在建立設定檔前設定這些設定,就不需要每次建立設定檔都加以選取。

**1** 在 Fiery Color Profiler Suite 中,按一下編輯 > 喜好設定。

或者,您可以在 Express Profiler 視窗的左下角,按一下喜好設定按鈕。

- **2** 移至快速設定檔索引標籤。
- **3** 在儀器清單中,選取慣用的光譜儀。 確保選定的分光光度計已插入執行 Fiery Color Profiler Suite 的系統。 如果您想要為量測儀器進行特定設定,請按一下設定。
- **4** 在建立設定檔色塊版面配置清單中選取一個色塊版面配置。 為獲得最佳品質,建議最少使用 928 個設定檔色標。 為獲得最佳成果,請選擇介於 928 個與 1617 個色標之間的設定檔色標集。 ICC 標準目標是一些常見色標配置的基礎:
	- 46 個隨機 使用手持儀器建立設定檔的最快方法。選取此版面配置後,系統會使用數學公式計算出更詳 細的資料,以確保最後能建立高品質的設定檔。
	- **•** 234 可以享有極高的作業效率,產生合理的高品質列印成果。這是軟體示範的絕佳選擇。
	- **•** 928 (IT8.7/3) 在絕大多數的印表機上,都可以產生高品質的列印成果。如果不確定印表機的色彩靈敏 度為何,您可以使用 928 色標配置來確保更高品質的列印成果。
	- **•** 1485 (ECI 2002)或 1485 個隨機 (ECI 2002) 它可能會提供比 928 色標更高品質的設定檔。一般來說, 總會建議您為單頁碳粉印刷機設定檔選擇隨機目標。此隨機版面配置有助於減少頁面間色彩變化可能造成 的偏差。
	- 1617 (CGATS IT8.7/4) 或 1617 個隨機 (CGATS IT8.7/4) 類似 928 色標配置,但提供更多資料。以 1617 個目標產生的設定檔會稍微優於 1485 個目標。
	- **•** 1617 (CGATS IT8.7/5) 1617 目標是將標準 IT8.7/4 目標中的獨特色標值與 P2P51 目標的列 4 和列 5 中的所有色標值組合在一起的 CMYK 印表機特性目標。
	- **•** TC1617 在使用與 IT8.7/4 相同的色標數目時,包含 IT8.7/4 的所有 CMYK 色標值 (已移除重複 值),再加上 P2P51 第 4 和 5 欄中所有的 CMY 和 僅 K 值。

**•** 1847 (Fiery Edge 獨有) - 1847 目標類似於 1617 目標,並設計來提供最適合用於 Fiery Edge 分析工具 的高精確度特性。

**附註:**選取 1847 (Fiery Edge 獨有) 時,Fiery Edge 設定檔會顯示在設定清單的 Fiery Edge 原廠預設設 定檔區段中。匯入設定檔時,請務必匯入使用 Fiery Edge 分析工具建立的設定檔 ,或選擇 Fiery Edge 原廠預設設定檔清單中所列的其中一個設定檔。

- **•** 4028 提供目前可達最高等級的色彩準確度,精準程度等同於原廠提供的 EFI 設定檔。實際上,此目 標會結合多個未排序的 IT8.7/4 色標。使用這個目標的替代方案是列印兩個 1617 色標目標,每一個列 印時都會旋轉 180 度。
- **5** 在校正色塊版面配置清單中選取一個色塊版面配置。

一般來說,色標越多越好,但花費的量測時間較長。

色標的數量越大,產生的量測資料就越多,也就能產出越好的成果。然而,色標的數量越大,意味著需要更 多時間進行量測。

- **6** 在 色卡大小清單中選取紙張尺寸,或按一下自訂以設定自訂頁面尺寸。
- **7** 若要先列印預備頁,再列印校正頁,請選取並指定預備頁數目。 經過暖機的印表機列印成果通常會較為一致。如果是閒置的印表機,請列印 5-10 張預備頁。
- **8** 如果想要加上最大 GCR 設定來儲存新設定檔,請選取最大 GCR。

最大 GCR 會自動設定分色 (黑色控制項) 以讓設定檔的 GCR (灰色元件替換值) 達到最大。這可以協助改 善列印成果的灰色平衡、更為符合業界色彩標準,以及將輸出色域圖最大化。

**附註:**使用 Fiery Edge 目標時,無法使用最大 GCR。

## <span id="page-20-0"></span>Fiery Printer Profiler

Fiery Printer Profiler 可為大部分的 RGB 和 CMYK 印表機建立自訂輸出設定檔:Fiery Driven、Fiery XF 伺服器驅動、噴墨、非 Fiery 及印刷機。使用 Fiery Printer Profiler 搭配量測儀器 (例如 Fiery Color Profiler Suite 隨附的光譜儀),即可為使用特定基材和影像品質設定的列印系統建立輸出設定檔。

建立的設定檔完全符合國際色彩協會 (International Color Consortium, 簡稱 ICC) 標準,因此可用於業界 標準應用程式和平台。您可以在建立設定檔的過程中,建立新的校正設定。建議您為每種紙張類型建立新的校 正集與印表機設定檔。您也可以利用 Fiery Printer Profiler, 從檔案或 ICC 設定檔匯入現有的量測值,並 於儲存新設定檔之前修改色域圖對應和黑色控制項。

若要產生設定檔,您可以列印色標的頁面 (以顯示印表機的色彩表現)、量測色標,然後使用量測到的值建立設 定檔。您可以在此一過程中隨時啟動 Fiery Printer Profiler。

- **•** 快速設定檔 請參閱 [Fiery Express Profiler](#page-17-0) (第 18 頁)。
- **•** 列印色標 如果您要建立新的設定檔和新的校正設定 (選用),但尚未列印色標頁,可從此處開始。
- **•** 量測設定檔色標 在量測之後,如果您有先前曾列印過的色標頁或其他位置的印表機中有色標頁,可從此 處開始,可以使用此工作流程建立設定檔。
- **•** 將量測值轉換成設定檔 如果您要從包含光譜或色度資料的 IT8 檔案或從現有的 ICC 設定檔匯入量測 值,可從此處開始。此時,可以從量測值來建立設定檔,或如果已載入 ICC 設定檔,可以變更 Fiery Printer Profiler 套用設定視窗中的設定,來建立變化的設定檔。

## 建立一個 Fiery 驅動列印系統的設定檔

您可以為連接至 Fiery server 的印表機建立設定檔。Fiery server 必須可以透過網路從您的電腦上存取。

- **1** 在 Fiery Color Profiler Suite 中,按一下印表機啟動 Fiery Printer Profiler,然後按一下 列印色標 - 我要從頭開始。
- **2** 在歡迎視窗中,輸入新的設定檔名稱,並從清單中選取 Fiery server,然後按一下下一步。 如果 Fiery server 不在清單中,按一下加號以使用 IP 位址或透過搜尋來新增伺服器。 對於大部分 Fiery Driven 系統,請選擇色域的 CMYK。
- **3** 在 校正設定視窗中,按一下適當的選項,然後按一下 下一步。
	- **•** 建立新校正設定 建立適用於紙張的新校正設定,以做為設定檔。此選項為最佳選擇。如果您想在校正 程序之中包含 G7 校正,請選取此選項。如果需要 G7 校正,請選取 G7 灰階平衡校正目標選項。
	- **•** 使用現有的校正設定 搭配重新校正使用現有的校正設定。建立設定檔前,會根據選取的校正設定,列 印量測的校正色標以進行重新校正。如果現有的校正設定是專為您要建立設定檔的相同或類似紙張而建立 的,如此才能產生高品質的設定檔。
	- **•** 僅有在此校正設定為最新版本時,才選取跳過重新校正。(Fiery server 最近為此校正設定校正。) 在這 種情況下,完成步驟 4 ,然後前往步驟 10。

如果選取跳過校正,則選取的校正設定會跳過校正作業,立即用於列印建立設定檔頁面。只有在校正設定 建立後,才可跳過校正作業。

**附註:**如果 Fiery server 不支援校正,請跳過此步驟並前往步驟 10。

**4** 從清單中選取 CMYK 來源設定檔,然後按下一步。 CMYK 來源設定檔將會用來建立伺服器預設值以及列印設定檔測試頁面。

**5** 選取儀器、色標版面配置及紙張圖表大小以列印校正頁面。我們還建議透過列印至少 10 頁預備頁來為印表 機暖機。

校正色標通常越多越好,但花費的量測時間較長。

若要變更儀器設定,請按一下儀器旁的設定。

按一下列印。前往步驟 6,設定列印設定。

**6** 指定列印設定,然後按一下確定。

指定包含半色調和解析度等影像選項的設定,以及底材設定。最佳做法是使用底材型錄、紙張型錄或媒體型 錄項目來選擇底材。

**附註:**根據 Fiery server 支援的功能,或底材型錄、紙張型錄或媒體型錄會顯示在使用者介面。

- **7** 從印表機取出頁面,然後依照螢幕上的指示量測校正頁面。(丟棄所有預備頁。)
- **8** 檢視量測結果,然後在色標版面配置視窗按下一步。
- **9** 選取儀器、色標集以及圖表大小以列印建立設定檔量測頁面。

按一下設定以設定量測儀器的設定。高品質設定檔至少都要使用 928 個色標。

如果您想要量測多組頁面,然後平均計算量測值產生一組資料以建立設定檔,請指定要列印的頁面組數。

- **10** 按一下列印。
- **11** 從印表機擷取量測頁面,然後依照畫面上的指示量測這些量測頁面。

**附註:**如果印表機自動量測頁面,您可以跳過此步驟。

**12** 在摘要視窗中查看結果。

請檢查以確定 dE 值 (平均值和最大值) 不是紅色。如果是的話,表示量測值不精確,您可能想要重新量 測。

按一下平均量測值以檢視所有量測組,並繼續量測下一組 (如果有)。

<span id="page-22-0"></span>**13** 在套用設定視窗中,從 Fiery server 所需要分析的紙張 (塗層、無塗層) 中選擇原廠設定檔。這將載入用 於建立製造商核准的原廠設定檔的設定檔設定。

**附註:**有時,Fiery server 中的原廠設定檔不會顯示在設定檔設定功能表中。在此情況下,請從設定功能 表使用匯入命令,連線到 Fiery server 以選擇原廠設定檔。

**附註:**可用的設定因印表機的功能而異。

**14** 在儲存設定檔視窗中,選擇安裝在 Fiery 伺服器上。請確保選取了正確的 Fiery server 。

只要按下一步,隨即會建立設定檔並安裝在 Fiery server 上。

現在可使用伺服器預設值,選取即可使用新校正、輸出設定檔、來源設定檔,以及用以建立輸出設定檔的所 有列印設定來列印。

## 建立 Fiery XF server 的設定檔

您可以為連接至 Fiery XF server 的印表機建立設定檔。Fiery XF server 必須可以透過網路從您的電腦上存 取。

如需有關 Fiery XF server 的更多資訊,請參閱 Fiery XF 隨附的說明文件。

- **1** 在 Fiery Color Profiler Suite 中,按一下印表機以啟動 Fiery Printer Profiler,然後按一下列印色 標 - 我要從頭開始。
- **2** 在歡迎視窗中,按一下選取 Fiery 伺服器,然後從清單中選取 Fiery XF server。在印表機描述下,選取要 建立設定檔的印表機。 如果伺服器不在清單中,請按一下加號以使用 IP 位址或透過搜尋來新增伺服器。
- **3** 為您正在使用的印表機和紙張選取合適的墨水、底材名稱和校正集。
- **4** 選取儀器、色標集以及色卡尺寸,用於列印建立設定檔量測頁。
	- **•** 如有需要,按一下設定以設定量測儀器設定。
	- 如有需要,請按一下專家設定,設定色標頁要以影像或向量圖形的形式列印。

如果您想要量測多組頁面,然後平均計算量測值產生一組資料以建立設定檔,請指定要列印的頁面組數。

- **5** 從印表機擷取量測頁,然後依照畫面上的指示量測這些量測頁。
- **6** 在摘要視窗中檢查結果。
- **7** 在套用設定視窗中,選取設定檔設定或從現有設定檔中匯入設定。
- **8** 在儲存設定檔視窗中,選擇安裝在 XF 伺服器上。確定選取的 Fiery XF server 正確無誤。 隨即會建立設定檔並將其安裝在 Fiery XF server 上。

## <span id="page-23-0"></span>建立遠端、非 Fiery 或 CMYK 印表機的設定檔 (另存為 PDF)

您可以使用另存為 PDF 選項,來為未與 Fiery server 或 Fiery XF server 連線或有 CMYK 以外色域的印表 機,建立設定檔。

不在 Fiery Printer Profiler 中列印色標頁,而是將色標頁另存為 PDF 檔案,然後先手動列印 PDF 檔案, 再於 Fiery Printer Profiler 中量測色標頁。

- **1** 在 Fiery Color Profiler Suite 中,按一下印表機以啟動 Fiery Printer Profiler,然後按一下列印色 標 - 我要從頭開始。
- **2** 在歡迎視窗中,按一下另存為 PDF,然後選取印表機的色域。
- **3** 選取儀器、色標配置以及紙張尺寸,用於建立量測頁。

如有需要,請按一下 專家設定,來設定 CMYK 或 RGB (影像或向量圖形) 的色標物件類型。

- **4** 儲存量測頁 ID。
- **5** 儲存 PDF 檔案。

此檔案會儲存在我的文件\Fiery Color Profiler Suite 4\Patch Pages (Windows) 或文件/Fiery Color Profiler Suite 4/Patch Pages (Mac OS X) 中。

- **6** 在印表機上列印 PDF 檔案並擷取量測頁。
- **7** 返回 Fiery Printer Profiler,然後依照畫面指示量測這些量測頁。
- **8** 在摘要視窗中檢查結果。
- **9** 在套用設定視窗中,選取設定檔設定或從現有設定檔中匯入設定。

**10** 在儲存設定檔視窗中,指定需要的設定。

**11** 選取儲存在本機磁碟機上。

只要按下一步,隨即建立設定檔。

## <span id="page-24-0"></span>選取列印色標頁的印表機

如要建立設定檔,您可列印色標頁來評估。如要為非 Fiery 印表機或未連接至您電腦的印表機建立設定檔,您 可以將色標頁面儲存為 PDF,然後不透過 Printer Profiler 列印它們。

• 如果您選擇 Fiery server,Printer Profiler 會從 Fiery server 擷取製造商、型號和色域。此外, Printer Profiler 也會擷取建立該設定檔時使用的其他設定。

「色域」設定是指印表機建立輸出設定檔時慣用的色域。如果您要建立設定檔來模擬另一個印表機的輸出, 您可以針對所模擬的印表機設定色域。如果您的印表機支援多個色域,請為設定檔選擇色域。必須依照您選 取的色域來設定此印表機。

**•** 如果您設定 Fiery XF 伺服器,您還必須指定在 Fiery XF 中設定的印表機。(Fiery XF 伺服器可以連接多 部印表機。)此外,Printer Profiler 也會從 Fiery XF 伺服器擷取在建立該設定檔時使用的其他設定。

如果印表機未線性化裝置,印表機設定會自動傳輸至線性化裝置。線性化裝置是在 Fiery XF 中設定資料時 都會使用的印表機。

如果印表機不在清單中,請確定 EFI Media Profiles 資料夾中包含適合的基本線性化檔案 (\*.EPL)。如有 需要,您可以在 Fiery XF Color Tools 中建立新的基本線性化檔案。

**•** 如果您將檔案儲存為 PDF,您可以將 CMYK 或 RGB 設為印表機色域。

#### **選取 Fiery server 或 Fiery XF server**

您可以設定連線至 Fiery server 或 Fiery XF server 的印表機。

- 1 在 Fiery Color Profiler Suite 中,啟動 Fiery Printer Profiler,然後按一下列印色標。
- 2 在歡迎視窗中, 按一下選取 Fiery 伺服器, 然後選取清單中的伺服器。

如果您按一下選取 Fiery 伺服器,此清單會包含最近透過 Command WorkStation (如果電腦上已安裝 Command WorkStation) 選取的連線伺服器。

- **3** 如果 Fiery server 或 Fiery XF server 未出現在清單中,請按一下加號 (+) 並從網路中選取伺服器。
- **4** 在印表機描述區域中,確認出現的設定或從清單中選取新設定。

#### **將色標頁儲存為 PDF**

將色標頁儲存為 PDF 可讓您稍後列印它們,或是從不在您的網路上的印表機列印它們。

- **1** 在 Color Profiler Suite 中,啟動 Printer Profiler 然後按一下列印色標。
- **2** 在「歡迎」視窗中,按一下另存為 PDF。
- **3** 在色域清單中,按一下您要設定資料的印表機色域。

## <span id="page-25-0"></span>設定校正

Printer Profiler 可讓您針對您要建立設定檔的印表機設定校正類型。有些印表機使用印表機目前的校正狀 態,不需要校正設定。

## **為 Fiery server 設定校正**

Fiery 校正利用校正為 Fiery server 指定目標密度值 (校正目標)。

為取得最佳結果,當您建立新設定檔時,請建立一項要與新設定檔搭配使用的新校正設定。該設定將根據印表 機的目前狀態包含一個校正目標。

若未建立新校正設定,您可以將現有校正與新設定檔搭配使用,但這只適用於您正在建立設定檔的紙張和現有 校正的紙張非常相似的情況。例如,如果新紙張是重磅銅版紙,則現有校正必須適用於重磅銅版紙。如果新紙 張與現有校正的紙張不是很相似,則校正目標不適用於新紙張。

- **•** 在校正設定視窗中,按一下以下其中一項:
	- **•** 建立新校正設定 在未套用校正的情況下列印及量測一組色標,並計算適當的校正目標。在此情況下, 新設定檔會與新校正設定相關聯。

依預設,未選取 G7 灰階平衡校正目標核取方塊。如果您想要執行 G7 校正,請選取該核取方塊。

**•** 使用現有的校正設定 - 除非您選取跳過校正,否則使用選取的校正設定來列印及量測色標。在此情況 下,新設定檔會與選取的校正設定相關聯。

僅在校正為最新狀態的情況下,才跳過校正。

**•** CMYK 來源設定檔 - 選取在建立伺服器預設值以及列印設定檔測試頁時將會使用的 CMYK 來源設定檔。

#### **為 Fiery XF server 設定校正**

當您為連線至 Fiery XF server 的印表機建立設定檔時,可以指定墨水類型、底材名稱及校正集 (基本線性 化)。

- **1** 連線至 Fiery XF server,然後選擇印表機和印表機型號。
- **2** 在校正設定視窗中,設定以下各項:
	- **•** 墨水類型 如果印表機支援多種墨水類型,請為設定檔設定墨水類型。
	- **•** 底材名稱 設定底材類型和校正集的組合。校正集可指定與底材設定檔相關聯的基本線性化檔案。
	- **•** 校正集 設定列印條件,以針對底材調整印表機行為表現。

列印條件包括解析度、半色調設定、色彩模式、列印方向及底材設定檔。因為底材名稱可與多個校正集相 關聯,所以您必須指定校正集。

## <span id="page-26-0"></span>列印頁面進行校正

校正列印設定視窗可讓您指定校正頁。

根據您指定的量測儀器、配置及紙張尺寸,在校正頁上列印色標。您也可以設定要列印的預備頁數目。(預備頁 是您可以丟棄的額外頁面。)

色標的數量越大,產生的量測資料就越多,也能產出越好的成果。然而,色標的數量越大,意味著需要更多時 間進行量測。色標會採隨機方式列印在頁面上,協助補償頁面不同區域中密度不一致的問題。

- **1** 選取儀器、色標配置及紙張尺寸,用以列印校正頁。
- 2 (選用) 按一下設定,為儀器進行特定設定。
- **3** 按一下設定預備頁數目,然後設定數目。

在校正和建立設定檔之前,印刷機並未運轉時,使用預備頁暖機很有幫助。如果直到建立設定檔之時,印刷 機都一直在執行工作,則應已充分暖機,不需要列印任何預備頁。

如果已在校正設定視窗中選取 G7 校正,初始 Fiery 校正會照常執行,之後才會開始 G7 校正程序。請參閱 G7 校正工作流程 (第 27 頁)。

#### 檢查校正量測結果

取得校正量測值之後,您可以檢查校正目標產生的最大密度 (D-Max) 值。

- **1** 檢查校正結果,然後按一下下一步。
- **2** 如果您對任何結果有疑問,請按一下結果旁的重新列印,重新列印並重新測量校正頁。

### G7 校正工作流程

G7 校正是在 Fiery server 校正和列印設定檔量測色標間進行。

在 Fiery server 校正的最上方,可以套用 G7 校正。進入 G7 校正程序後,您可以為要使用的 P2P 目標選取 色標配置、進行量測、檢查結果,然後視需要對設定做出調整。

G7 規格定義的標準灰階曲線,可用來在不同印表機上打造出通用且中性的輸出外觀。G7 校正使用特定 G7 目 標提供的量測資料 (P2P 目標),將印表機調整為符合 G7 規格的色彩輸出。Fiery Color Profiler Suite 支 援列印和量測用於 G7 校正的不同 P2P 目標。您可使用任何支援的量測儀器進行量測。

- **1** 在色標配置視窗中,選取您想使用的色標集:
	- **•** P2P51 (較新的目標,原始目標的修定版)
	- **•** P2P25Xa (原始目標)
	- **•** 隨機 P2P51
	- **•** 隨機 P2P51 2 合 1 (單頁紙碳粉印刷機的建議選擇)

<span id="page-27-0"></span>**附註:**新目標內的實際數值其實與舊版雷同,但是新版是 G7 規格中更準確的版本。

- **2** 按一下列印並量測色標頁。
- **3** 檢視 G7 灰階平衡測量結果。

因為這在執行 G7 校正,所以預期的結果為失敗。這個目標的量測值會用來計算 G7 校正所需的 NPDC 曲 線。

CMY (合成色) 和 K (黑色) 會分別顯示 NPDC (中性列印密度曲線)。灰階平衡被繪製為 a\*b\*。表格中,量 測的平均必須小於 1.5 以顯示為綠色。量測的最大值必須小於 3 以顯示為綠色。

- **4** 按一下修正選項以顯示修正曲線,套用至建立修正曲線的進階選項也會出現。 您可以選擇保留或改變預設值。
- **5** 按一下確定,以套用的 NPDC 曲線再次列印 P2P 色標頁。
- **6** 量測色標頁並檢視 G7 成果。
- **7** 如果 G7 結果通過 (所有結果顯示為綠色),請按一下下一步。如果結果失敗 (有任何結果以紅色強調顯 示),請按一下反覆以重複該過程。往往必須執行二或三次反覆測量,才會通過 G7 合規。

前往列印色標頁以建立設定檔 (第 28 頁)。

### 列印色標頁以建立設定檔

若要在 Fiery Printer Profiler 中建立設定檔,您必須指定列印選項和其他設定,才可以將色標頁傳送到印 表機。

如果您計劃要列印數組色標頁面,並將量測結果加以平均,您可以指定組數。(您可以使用量測的平均值來建 立設定檔)。

**附註:**您可以在列印頁面前指定其他列印設定,像是底材和半色調。請勿變更任何色彩管理設定。

- **1** 在列印設定視窗的儀器清單中按一下量測儀器。
- **2** (選用) 如果您想要為量測儀器進行特定設定,請按一下設定。
- **3** (選用) 使用大色標時,如果您想要為色標配置頁面指定特定的設定,請按一下色標設定。

使用內嵌壓延機附件時,可以變更 Fiery XF 伺服器 7.0 版或更新版本的色標配置。使用內嵌壓延機可能 會造成除氣,影響用於校正的原始色標頁。增加各列間距的色標頁會取代原始色標頁。

只有在與以下量測儀器連接時,才可以變更色標配置設定:

- **•** EFI ES-2000
- **•** EFI ES-3000
- **•** EFI ES-6000 (乙太網路)
- **•** X-Rite i1Pro 2
- **•** X-Rite i1Pro3
- **•** X-Rite i1Pro 3 Plus
- **•** X-Rite i1iO3
- <span id="page-28-0"></span>**•** X-Rite i1iO3+
- **•** Barbieri Spectro LFP
- **•** Barbieri Spectro LFP qb
- **•** Konica Minolta MYIRO-1
- **•** Konica Minolta MYIRO-9
- **4** 在色標配置清單中選擇色標配置。

ICC 標準目標是一些常見色標配置的基礎:

- **•** 46 個隨機 使用手持儀器建立設定檔的最快方法。選取此版面配置後,系統會使用數學公式計算出更詳 細的資料,以確保最後能建立高品質的設定檔。
- **•** 234 可以享有極高的作業效率,產生合理的高品質列印成果。這是軟體示範的絕佳選擇。
- **•** 928 (IT8.7/3) 在絕大多數的印表機上,都可以產生高品質的列印成果。如果不確定印表機的色彩靈敏 度為何,您可以使用 928 色標配置來確保更高品質的列印成果。
- **•** 1485 (ECI 2002)或 1485 個隨機 (ECI 2002) 它可能會提供比 928 色標更高品質的設定檔。一般來說, 總會建議您為單頁碳粉印刷機設定檔選擇隨機目標。此隨機版面配置有助於減少頁面間色彩變化可能造成 的偏差。
- 1617 (CGATS IT8.7/4) 或 1617 個隨機 (CGATS IT8.7/4) 類似 928 色標配置,但提供更多資料。以 1617 個目標產生的設定檔會稍微優於 1485 個目標。
- **•** 1617 (CGATS IT8.7/5) 1617 目標是將標準 IT8.7/4 目標中的獨特色標值與 P2P51 目標的列 4 和列 5 中的所有色標值組合在一起的 CMYK 印表機特性目標。
- **•** TC1617 在使用與 IT8.7/4 相同的色標數目時,包含 IT8.7/4 的所有 CMYK 色標值 (已移除重複 值),再加上 P2P51 第 4 和 5 欄中所有的 CMY 和 僅 K 值。
- **•** 1847 (Fiery Edge 獨有) 1847 目標類似於 1617 目標,並設計來提供最適合用於 Fiery Edge 分析工具 的高精確度特性。

**附註:**選取 1847 (Fiery Edge 獨有) 時,Fiery Edge 設定檔會顯示在設定清單的 Fiery Edge 原廠預設設 定檔區段中。匯入設定檔時,請務必匯入使用 Fiery Edge 分析工具建立的設定檔,,或選擇 Fiery Edge 原廠預設設定檔清單中所列的其中一個設定檔。

**•** 4028 - 提供目前可達最高等級的色彩準確度,精準程度等同於原廠提供的 EFI 設定檔。實際上,此目 標會結合多個未排序的 IT8.7/4 色標。使用這個目標的替代方案是列印兩個 1617 色標目標,每一個列 印時都會旋轉 180 度。

**附註:**若要使用 Printer Profiler 未提供的色標配置,您可以使用 Verifier 列印及量測色標頁面,然後 將量測值匯入 Printer Profiler。

**5** 在紙張大小或色卡大小清單中,選取底材尺寸,或按一下自訂來設定自訂尺寸。

您可以在 Fiery XF 的 System Manager 中,設定印表機的底材尺寸。

- **6** 若要列印數組色標頁面並進行量測,您可以指定組數。
- **7** 按一下下一步並儲存量測頁面的 ID。

#### <span id="page-29-0"></span>設定色標選項

如有需要,請按一下專家設定,設定色標頁要以影像或向量圖形的形式列印。

### 選擇 .it8 檔案以選取要量測的色標頁

每個色標集都是由 .it8 檔案所定義。從 Fiery Printer Profiler「列印色標」工作流程開始設定檔工作階段 時,會為設定檔工作階段指定名稱。這就是 .it8 檔案使用的名稱。

當您啟動 Printer Profiler 時,如果已經有要量測的色標頁,您可以直接對色標頁進行量測。在此情況下, 您必須從包含最近所建立 .it8 檔案的清單中選取 .it8 名稱。 色標設定欄位會顯示所選取 .it8 檔案的資 訊。您可以查看色標設定所顯示的日期與時間,檢查其是否為正確的 .it8 檔案。

#### **選取您色標頁的 .it8 檔案**

如要量測一組色標頁,必須先選取一個 .it8 檔案。

- **1** 在 Color Profiler Suite 中,啟動 Printer Profiler 然後按一下量測設定檔色標。
- **2** 按一下選取 it8 檔案.
- **3** 選取未經量測的 it8 並按一下打開。

### 量測值摘要

在有可用的量測資料之後,摘要視窗會顯示量測值和建立量測值的條件之相關摘要資訊。dE (有時稱為 ΔE 或 Delta E) 值摘要說明相同色彩的量測值變化。

如果 dE 值以紅色顯示,表示變化量相當大。此變化量不一定表示發生錯誤,但請考慮這些值以建立較實際的 期望值。您的設定檔精確度相當於量測的精確度。

您可能想要檢查列印的 Profiler 色標,查看是否有實際瑕疵,或是考慮重新量測色標頁。

您也可以在 Profile Inspector 中檢視量測值代表的色域,檢查量測資料的潛在問題。

#### **選擇平均量測值的資料**

如果您已有多組色標頁的量測值集合,Fiery Printer Profiler 會計算量測值的平均值以建立設定檔。您可以 新增或移除量測集,以包含或排除平均值中的資料。

**1** 在摘要視窗內,按一下平均量測值。

- <span id="page-30-0"></span>**2** 執行下列其中一個動作:
	- **•** 若要將檔案加入清單中,請按一下匯入量測值,瀏覽以選取 IT8 量測檔案,然後按一下開啟。
	- **•** 若要移除 IT8 檔案,請在清單中取消選取檔案旁的核取方塊。

## 決定或切換用於建立設定檔的設定檔引擎

支援兩個設定檔引擎。您可以決定用於建立設定檔的設定檔引擎,或根據匯入的設定檔切換設定檔引擎。

可用的設定檔列在 Fiery Edge 原廠預設設定檔或原廠預設設定檔兩個類別下的設定清單中。

您在套用設定視窗中的設定清單裡選擇的設定檔,會決定要使用的色彩設定檔工作流程。使用者介面顯示您選 擇的設定檔可用選項。

如果通過設定清單中的匯入設定匯入之前使用 Fiery Color Profiler Suite 建立的 ICC 設定檔,則 Fiery Color Profiler Suite 會切換到與該設定檔相關聯的設定檔引擎,而且使用者介面會相應地更新。

您可以再按一下設定清單評估設定檔引擎類型,然後設定檔將會在 Fiery Edge 原廠預設設定檔(該設定檔將使 用 Fiery Edge 設定檔引擎) 或原廠預設設定檔 (該設定檔將使用以前非 Fiery Edge 的設定檔引擎) 下列 出。

對於所選設定檔,可在以下位置找到與關聯選項相關的資訊:

- **•** 套用設定檔設定 (適用於非 Fiery Edge 設定檔) (第 31 頁)
- **•** [編輯 Fiery Edge 的設定檔設定](#page-33-0) (第 34 頁)

## 套用設定檔設定 (適用於非 Fiery Edge 設定檔)

建立或匯入 Printer Profiler 的量測值後,套用設定視窗可讓您設定設定檔的色域圖對應、分色設定、設定 檔最佳化及檢視條件。強烈建議您從 Fiery server 原廠預設設定檔中,以及從您正在建立設定檔的紙張類型 (銅版紙、非銅版紙) 載入現有的設定。

**附註:**可用的設定取決於印表機的功能而異。

您在套用設定視窗中的設定清單裡選擇的設定檔,會決定要使用的色彩設定檔工作流程。使用者介面顯示您於 設定檔內可以選擇的可用選項。

如需更多有關 CMYK 原廠預設色彩設定檔的資訊,請參閱:

- **•** [設定最大 GCR](#page-31-0) (第 32 頁)
- **•** [設定設定檔最佳化](#page-31-0) (第 32 頁)
- **•** [設定檢視條件](#page-31-0) (第 32 頁)
- **•** [設定色域圖對應](#page-31-0) (第 32 頁)
- **•** [手動指定分色設定](#page-32-0) (第 33 頁)

如需更多有關 Fiery Edge 色彩設定檔技術的資訊, 請參閱 [編輯 Fiery Edge 的設定檔設定](#page-33-0) (第 34 頁)。

#### <span id="page-31-0"></span>**載入設定**

從現有的設定檔套用設定。

**1** 在套用設定窗口,按一下設定清單中的設定檔。 為您正在建立設定檔的紙張類型選擇原廠預設設定檔(普通紙、銅版紙或重磅紙等)。預設設定檔為此類紙 張提供用於建立印刷機製造商核准之原廠設定檔的設定

**附註:**應用設定視窗中顯示的設定取決於您在設定清單中選擇的特性檔。有關可能的工作流程的詳細資訊, 請參見[套用設定檔設定 \(適用於非 Fiery Edge 設定檔\)](#page-30-0) (第 31 頁)。

**2** 如果不顯示設定檔,按一下設定清單中的匯入設定以連接至 Fiery server,然後選擇設定檔。

#### **設定最大 GCR**

最大 GCR 選項會自動設定分色 (黑色控制項) 以讓設定檔的 GCR (灰色元件替換值) 達到最大。 最大 GCR 可以協助改善列印成果的灰色平衡、更為符合業界色彩標準,以及將輸出色域圖最大化。

**•** 在套用設定視窗中,按一下最大 GCR。

#### **設定設定檔最佳化**

最佳化色彩濃度精密度選項使用最佳化來改善色彩濃度精密度並降低 dE (有時也寫為 ΔE 或稱為 Delta E) 值。

**•** 在套用設定視窗中,按一下最佳化色彩濃度精密度 (建議用於校訂工作流程)。

#### **設定檢視條件**

您可以設定檢視列印產品時使用的環境光色彩。建議將此選項設定為 D50,並在 D50 光源下始終對色彩品質進 行視覺評價。

- **•** 在套用設定視窗中,執行下列其中一個動作:
	- **•** 按一下照明值清單中的設定。
	- **•** 按一下加號 (+),透過使用量測儀器或透過指定 XYZ 值以建立您自己的設定。

#### **設定色域圖對應**

輸出設定檔包含不同類型的色域圖壓縮以及不同的色彩對應方式。色彩對應方式設定控制如何進行色域圖對 應。

編輯色域圖對應視窗會顯示色域圖對應使用的色度對應、飽和度混合,以及感知圖。這些設定適用於 RGB 和 CMYK 設定檔。

<span id="page-32-0"></span>色域圖對應選項的預設設定建議適用於大部分的設定檔。

- **•** 色彩濃度對應適用於「絕對色彩濃度」和「相對色彩濃度」上色方式。它可決定輸出色彩與來源色彩的比對 方式。
- **•** 飽和度混合適用於「呈現」上色方式。
- **•** 感知圖適用於「相片」上色方式。
- **1** 在套用設定視窗中,按一下編輯色域圖對應。
- **2** 按一下色度對應清單中的下列其中一項:
	- **•** 最接近的 dE (最接近的數字配對) 以 dE 76 為單位,設定最接近來源色彩數值的輸出色彩值。此設定 通常會產生最賞心悅目的色彩。
	- 最接近的 dE 增強陰影 (用於受限制的色域圖) 設定最接近來源色彩值的輸出色彩值,但是它會調整陰影 區域中的色彩值,以提供更平滑的漸層。對使用小色域圖的底材建立設定檔時,此設定可增強效果。
	- **•** 固定色調 (有時更賞心悅目) 以相同色調設定最接近來源色彩值的輸出色彩值。此設定可能會產生比最 接近的 dE (最接近的數字配對) 更佳的輸出結果。例如,使用此設定,混合從純白到純藍可產生更平滑的 結果。此外,具有大範圍天空藍色調的相片影像會有更佳的重現效果。
	- **•** 最接近的 dE 2000 (最接近的數字配對) 以 dE 2000 為單位,設定最接近來源色彩數值的輸出色彩值。 此設定通常會產生最賞心悅目的色彩。
- **3** 按一下飽和度混合清單中的下列其中一項:
	- **•** 增強色域圖混合 (轉換更順暢) 在整個色域圖中產生更順暢的轉換,從中性色軸更進一步地大幅度調整 色彩。
	- **•** 使用 EFI Profiler 1.5 的呈現方式 如果您曾使用 EFI Color Profiler v1.5 建立設定檔並想要將您目前 建立的設定檔與現有的設定檔做比對時,此方式可保留連續性。
	- **•** CIECAM 飽和度 當使用「呈現」上色方式時,可根據最新的 CIE 色彩外觀模型產生更自然的色彩。
- **4** 在感知圖清單中按一下其中一項:
	- **•** EFI 相片 (比對 Fiery 工作流程) 比對 Fiery 工作流程。
	- **•** 感知 (ICC 標準) 標準 ICC 對應。
	- **•** CIECAM 呈現方式 當使用「相片」上色方式時,可根據最新的 CIE 色彩外觀模型產生更自然的色彩。

#### **手動指定分色設定**

分色設定可控制在輸出中如何處理黑色的方式。您可以編輯 CMYK 設定檔的黑色控制項。如果您正在建立 RGB 設定檔,不會出現分色設定。

**附註:**只有當按[照載入設定](#page-31-0) (第 32 頁)中所述從原廠設定檔中載入設定或您所選取的預設無法提供令人滿意的 結果時,才變更分色設定。如果您選擇手動編輯黑色設定,建議您以從原廠設定檔載入設定入手。

**1** 在套用設定視窗中,按一下編輯黑色控制項。

- <span id="page-33-0"></span>**2** 在編輯黑色控制項視窗中設定以下值:
	- **•** 最大總墨水量 針對以下四種色頻設定允許的總墨水量:青色、洋紅色、黃色和黑色。最大值為 400%, 每種色頻各 100%。不同的輸出裝置類型有標準的最大總墨水量值。從原廠預設設定檔匯入的設定是適合 正在建立設定檔的特定列印系統的值。
	- **•** 最大黑色墨水量 設定允許的黑色墨水總量。如果造成不樂見的效果,像是黑色與其他色彩間出現不需 要的差異時,您也可以將此數值從 100% 調低。但幾乎所有情況下都可以將此值保留為 100%。
	- **•** 黑色起始量 設定將黑色加入混合墨水以產生特定色彩的墨水最低比例。當黑色螢幕呈現顆粒狀時,您 可以透過增加黑色起始量,將起始點設定為 10-25%,以降低高亮度中的顆粒度。
	- **•** 黑色產生量 控制黑色分色的色調曲線形狀。增加此值以使用更多黑色替代其他著色劑並增加對比。如 果對比中的黑色分色過高,可減小此值。

請先設定黑色產生量選項,再設定黑色起始量選項。黑色產生量可控制從黑色起始量到最大黑色墨水量值 的黑色輸出。為了達到最大的黑色產生量,請將黑色產生量 設定為 99%。如果已將最大黑色墨水量設定 為 100%,請不要也將黑色產生量設定為 100%。

- **•** 增加陰影部分的黑色 在某些印表機,將青色、洋紅色,及/或黃色加入至黑色墨水可能會使黑色值變 淡,而非變深或更豐富。在這類印表機上調整此設定,可讓陰影看起來更令人滿意。
- **•** 最大 CMYK 密度比 影響 ICC 設定檔的深色點色彩對應。

如果未選取此選項,則會自動決定深色點。自動選取大部分的一般應用情況下有良好的作用。

此選項可讓您指定深色點的黑色量。0% 表示設定檔的深色點僅包含 K(黑色)。30% 表示深色點包含 70% 的 K(黑色)加上額外比例(至最大總墨水量)的 CMY。在 100% K(黑色)比 400% CMYK 深時,此 選項可發揮良好的作用。

- 黑色寬度 控制套用黑色產生量的位置與中性色軸之間的距離。較高值使用較多黑色離軸;較低值並不 會把黑色產生量延伸超出中性色軸。
- **•** 擴充色域圖所用黑色量 對大部分的印表機而言,預設值 100% 已足夠。如果在飽和色彩中,黑色半色 調產生顆粒外觀,請降低此百分比。

## 編輯 Fiery Edge 的設定檔設定

設定檔設定控制如何處理 Fiery Edge 預設設定檔輸出中的黑色設定、色域圖對應和處理選項。

選擇 Fiery Edge 預設設定檔後,套用設定視窗可讓您編輯已選取設定檔的設定。

**附註:**唯有在您不滿意預設設定 產生的結果時,才變更設定。如果您正在建立 Fiery server 的設定檔,此預 設設定是 Fiery server 的最佳設定。

- **1** 在套用設定視窗,按一下編輯設定檔設定。
- **2** 按一下標籤以指定下列項目的值:
	- **•** 黑色設定 黑色設定用於在整個設定檔中設定黑點與黑色產生的黑色著色劑使用量。
	- **•** 色域圖對應 Fiery Edge 控制的感知與飽和度選項,可調整使用感知與飽和度色彩對應方式的列印內容 視覺外觀。
	- **•** 進階設定 Fiery Edge 設定檔的處理選項,調整輸入資料與表格平滑處理、光源及表格大小。

### <span id="page-34-0"></span>**Fiery Edge 設定檔的黑色設定**

您可以變更黑色設定的預設值,以在整個印表機設定檔中設定在黑點與黑色產生的黑色著色劑使用量。

- **1** 按一下黑色設定索引標籤。
- **2** 開啟節省墨水選項,以減少設定檔中的墨水量。

選擇其中一個套用節省墨水控制:低、中或高。

列印墨水設定會在視覺上影響相關的黑色生成參數,並將其設定為與墨水保存策略內嵌的值。如果您在選擇 墨水節省設定後,手動更改任何黑色設定,則目前的墨水節省設定可能會從低、中或高變更。

**附註:**如果您的印表機支援墨水節省功能,則可使用該功能。

- **3** 為黑色產生量設定以下的值:
	- **•** 黑色墨水啟動 控制何時在設定檔的黑白中性色軸 (L\* 色軸) 上引進黑色墨水。您也可以調整此數值, 以改變灰階平衡的穩定度,或黑螢幕出現粒狀時,降低高亮度的粒狀情形。
	- **•** 黑色產生量 控制沿白色到黑色中性軸新增黑色墨水的速率。若將值調高,黑色的新增比率則越高。若 將值調低,黑色的新增比率則越低。
	- **•** 黑色寬度 控制中性色軸上的黑色墨水新增至越來越多彩色 (飽和度更高) 色彩中的比率。黑色寬度的 值越低,中性色軸上的黑色墨水量則越接近設定檔對中性色軸之設定,黑色寬度的值越高,中性色軸上黑 色墨水向外延伸至色域圖中的量則越高。
	- **•** 黑色墨水曲線預覽 (0-100%) 以百分比顯示輸入值與實際輸出著色劑值之間的關係。

#### **4** 為黑點設定以下的值:

黑點控制項在相對色度值中指定。

- 黑點尋找器 選取時,設定檔會自動識別黑點。未選取該設定時,請指定用於黑色的 CMYK 墨水量。
- **•** 最大黑色墨水量 設定用於設定檔黑點的黑色墨水上限。如果造成不樂見的效果,像是黑色與其他色彩 間出現不需要的差異時,您也可以將此數值從 100% 調低。預設設定中的數值,適合已完成設定檔的印表 機類型。我們建議您以預設值開始作業。
- **•** 搜索半徑 (∆E ab):如果啟用了黑點尋找器,此控制允許您在目標 a\*b\* 周圍搜索黑點的半徑。
- **•** 目標 (a\*) 這是黑點的目標 a\*。
- **•** 目標 (b\*) 這是黑點的目標 b\*。
- **•** 黑點預覽 顯示 CMYK 的 L\*a\*b\* 值。
- **•** 混黑色 L\*a\*b\* 混黑色值將根據黑點控制中定義的值進行設定。相對色度和絕對色度值皆為比較目的而 顯示。
- **•** 純黑色 L\*a\*b\* 僅表示黑色墨水的色度。相對色度和絕對色度值皆為比較目的而顯示。
- <span id="page-35-0"></span>**5** 為黑色漸變設定以下的值:
	- **•** 合成黑的黃色 設定將黑色新增至黃色的延遲。
		- 低 用於較小型黑色墨滴印表機。
		- 中 用於中型黑色墨滴印表機。
		- 高 用於大型黑色墨滴印表機。
	- **•** 轉換點 設定黑色墨水新增到黃色的比率。調整範圍是從 0(黑色的最延遲使用)到 1(直接使用黑色 開始加深)。一般來說,將控制項設定為 1 會在色彩區域中產牛最大的色彩色域,但也會將黑色墨水引 進亮度較高的色彩中。在某些情況下,添加黑色墨水會使皮膚色調出現顆粒狀。針對這些情況,將調整範 圍的數值降低,以延遲使用黑色。
	- **•** 黑色漸變預覽 顯示從純黃色到合成黑色的色彩偏移。純黃色為 100% Y。
- 6 按一下套用以儲存您的選擇,按一下 重設以重設為預設設定,或其他索引標籤之一。

#### **Fiery Edge 控制的色域圖對應**

這些控制項可調整使用感知和飽和度色彩對應方式進行的列印視覺外觀。

- **1** 按一下色域圖對應索引標籤。
- **2** 為 感知色域圖對應設定以下值:
	- **•** 色度 針對感知色彩對應方式,從三種等級的色度提升選項擇一。一般模式表示不會對重現色度做出任 何調整。鮮豔模式會適度提升色域圖內的色彩。選取此模式可建立稍微更顯色度輸出。逼真模式會更進一 步提升色域圖內色彩的色度。如果您想要表現高飽和度的色彩,您可以選取此模式。
	- **•** 亮度 調整列印色彩的全域亮度。負值越大,產生的色彩越深;而正值越高,產生的色彩越淺。
	- **•** 對比 調整印出色彩的全域對比。負值越大,列印色彩的對比度越低;正值越高,對比度越大。如果設 於中點 (0),則會保留原有對比。
	- **•** 陰影區域中的亮度 選擇性增加深色區域的亮度,同時保留淺色調的亮度。陰影區域中的亮度有四個等 級可調整:普通、淡化陰影 (低)、淡化陰影 (中)和淡化陰影 (高)。這些設定會漸進的增加深色調區域的亮 度。使用這些調整選項來強化深色調的細節部分。
- **3** 為 飽和度色域圖對應 (Fiery Intensify)設定以下值:
	- **•** 色度 針對飽和度色彩對應方式,從四種等級的色度提升選項擇一。一般模式表示不會對重現色度做出 任何調整。低模式會小幅提升色域圖內的色彩。中模式會適度提升色域圖內的色彩。選取此模式可建立稍 微更顯色度輸出。高模式會更進一步 (大幅) 提升色域圖內色彩的彩度。如果您想要表現高飽和度的色 彩,您可以選取此模式。
	- **•** 亮度 調整列印色彩的全域亮度。負值越大,產生的色彩越深;而正值越高,產生的色彩越淺。
	- **•** 對比 調整印出色彩的全域對比。負值越大,列印色彩的對比度越低;正值越高,對比度越大。如果設 於中點 (0),則會保留原有對比。
- **•** 陰影區域中的亮度 選擇性增加深色區域的亮度,同時保留淺色調的亮度。陰影區域中的亮度有四個等 級可調整:普通、淡化陰影 (低)、淡化陰影 (中)和淡化陰影 (高)。這些設定會漸進的增加深色調區域的亮 度。使用這些調整選項來強化深色調的細節部分。
- **•** Fiery Intensify 上色的參考 定義如何根據參考 RGB 設定檔處理影像中的色彩。選擇 sRGB (PC) 或 Adobe RGB (1998)。此控制項定義圖像中的顏色處理方式,並生成生動和高顏色的列印。充分利用印表機 的色域。
- **4** 按一下套用以儲存您的選擇,按一下 重設以重設為預設設定,或其他索引標籤之一。

## **Fiery Edge 設定檔的處理選項**

Fiery Edge 設定檔的處理選項,調整輸入資料與表格平滑處理、光源及表格大小。

- **1** 按一下進階設定索引標籤。
- **2** 為以下項目設定以下的值:
	- **•** 量測資料平滑度 控制用於建立設定檔的量測資料平滑程度。增加平滑度值可以降低量測色域圖時的噪 音程度,例如在以低解析度運作的噴墨生產印表機量測時。針對較安靜的印表機,降低這個控制項。
	- **•** ICC 設定檔平滑度 控制輸出表格的平滑程度。有獨立的感知、色度和飽和度控制。增加平滑度以使漸 層上色更平滑,減少平滑度以實現更精準的色彩還原。
	- **•** 查閱表格大小 確定感知、色度和飽和度輸入和輸出表格中的表格項數量。表格越大,產生的色彩越準 確,但要花費較長的時間計算,ICC 設定檔也會佔用較多硬體空間。對於重要列印工作,請增加輸出表格 大小。對於重要校樣工作,請增加輸入表格大小。
	- **•** 光源 提供標準光照的清單。為列印輸出選擇符合光線檢視條件的光源。
	- **•** ICC 版本 可讓您儲存 ICC 2 版或 ICC 4 版的輸出設定檔。
- **3** 按一下套用以儲存您的選擇,按一下 重設以重設為預設設定,或其他索引標籤之一。

# 以 Fiery Printer Profiler 儲存設定檔

儲存設定檔視窗可讓您儲存設定檔,並包含描述與其他資訊。您可以在本機儲存設定檔,或將其安裝在 Fiery XF server 或 Fiery server 上。

**附註:**在示範模式中,您能以鎖定格式儲存設定檔,並只限在 Fiery Color Profiler Suite 內使用,而不可 以使用其他應用程式。若要使用設定檔來從 Fiery XF server 或 Fiery server 列印,您必須啟用 Fiery Color Profiler Suite 的授權。

- **1** 在列印設定視窗中,輸入設定檔的描述。
- **2** 或者,輸入要與設定檔一起儲存的任何註解。
- **3** 輸入與設定檔相關聯的底材名稱。

例如,輸入用以列印色標頁的紙張製造商和品牌名稱。

- **4** 執行下列其中一個動作:
	- **•** 若要在 Fiery server 上安裝設定檔,請按一下安裝在 Fiery 伺服器上,然後按一下清單中的 Fiery server。
		- 如果想要的 Fiery server 未出現在清單中,請按一下加號 (+) 並從網路中選取。
	- **•** 若要在啟動時將設定檔安裝在您選取的 Fiery XF server 上,請按一下安裝在 XF 伺服器上。
	- **•** 若要在本機儲存設定檔,請按一下儲存在本機磁碟機上。
- **5** 按下一步。
- **6** 如果您在本機儲存設定檔,請瀏覽至設定檔的新位置,輸入檔案名稱,然後按一下 ICC 設定檔類型 (v2.0 或 v4.0),再按一下儲存。

## 匯入用於建立設定檔的量測值

如果您已經有 IT8 檔案或 Color Profiler Suite 所建立 ICC 設定檔的量測值,可以使用這些量測值來建立 設定檔。這樣可以簡單地更新現有設定檔的設定,而不變更其量測資料。

您可以從一或多個 IT8 檔案或從單一設定檔匯入量測值。如果您從多個檔案匯入量測值,Printer Profiler 會使用所匯入量測集的平均值來建立設定檔。如果印表機輸出不一致,或要為多台印表機建立通用設定檔,您 可能會想要使用多個量測值的平均值。

如果所匯入量測值的格式錯誤,隨即會顯示警告。一或多個量測檔案包含的資訊不足時,會無法建立有效的設 定檔。這些檔案必須符合下列需求:

- **•** 量測檔案必須符合 CGATS.17 格式。
- **•** 所有檔案彙總後必須包含數量充足的量測值。

#### **從一或多個 IT8 檔案匯入量測值**

您可以從一或多個 IT8 檔案匯入量測值。

- **1** 在 Color Profiler Suite 中,啟動 Printer Profiler 並按一下將量測值轉換成設定檔。
- **2** 按一下量測檔案,然後按一下下一步。
- **3** 選取一或多個檔案,然後按一下開啟。

#### **從 ICC 設定檔匯入量測值**

如果您從 ICC 設定檔匯入量測值,則一次只能從一個 ICC 設定檔匯入。您不能從兩個 ICC 設定檔計算平均量 測值。

- **1** 在 Color Profiler Suite 中,啟動 Printer Profiler 並按一下將量測值轉換成設定檔。
- 2 按一下ICC 設定檔, 然後按一下下一步。
- **3** 按一下檔案,然後按一下選取。
- **4** 如果出現「遺失資訊」視窗,請執行下列其中一個動作:
	- **•** 如果您知道製造商或型號,請指定與設定檔關聯之印表機的製造商和型號。
	- **•** 如果不知道製造商或型號,請指定一般設定。

# 根據新設定檔建立設定檔

您可以使用新設定檔來建立具有相同量測資料但不同設定的設定檔,或是建立使用新設定檔做為目的地的裝置 連結設定檔。

- **•** 執行下列其中一個動作:
	- **•** 若要建立具有相同量測資料但不同設定的設定檔,請按一下變更設定,返回「套用設定」視窗。
	- **•** 若要建立使用新設定檔做為目的地的裝置連結設定檔,請按一下裝置連結。

# 設定 Printer Profiler 喜好設定

「Printer Profiler」標籤可讓您設定校正和量測檢查的容差值。這些是 Printer Profiler 特定的設定。

#### **設定校正檢查容差值**

Fiery Printer Profiler 可以檢查設定檔色標目標上的主要印表機色彩最大密度是否符合預期值 (根據目前校 正)。您可以設定容許的不符程度為何,超過隨即產生警告。

- **1** 在 Fiery Color Profiler Suite 中,按一下編輯 > 喜好設定。
- **2** 在 Printer Profiler 索引標籤中,按一下校正檢查容差值核取方塊。
- **3** 在 % 密度欄位中輸入容差值。

#### **設定量測檢查容差值**

可將 Printer Profiler 設定為在單個設定檔目標內的重複色標明顯互不相同時向您發出警示。這表示您的量 測結果可能不佳或者您的印表機在頁面區域的色彩變化過大而無法成功地建立設定檔。您可以設定要達到多少 不符合的量才允許不產生以 ∆E 為單位的警告。

- **1** 在 Color Profiler Suite 中,按一下編輯 > 喜好設定。
- **2** 在 Printer Profiler 索引標籤中,按一下量測檢查容差值核取方塊。

**3** 在平均 dE 和最大 dE 欄位輸入容差值。

# 校正器

Fiery Driven 印刷機與印表機可滿足各種不同需求:雷射或噴墨;單色或 CMYK,或是擴充色域圖、有無特殊 墨水。校正器的設計可解決各種技術的不同校正需求。

Command WorkStation 和 Fiery Color Profiler Suite 會自動啟動最適合您的系統使用的 Calibrator 版 本。校正器會針對連線的 Fiery server 自我設定調整。並非每台印刷機都需要所有功能。

您可以透過校正器,於 Fiery server 上建立新校正設定,或更新現有的設定。

與 Command WorkStation 中的 Calibrator 相同,校正器可以建立新校正設定以及重新校正現有的設定,但也 可支援 Command WorkStation 無法使用的多種量測儀器。

校正器的兩個主要功能為:

- **•** 重新校正 使用全新量測值更新校正。許多印刷機的輸出會隨時間而異。須使用全新的量測值更新其修正 表格,Fiery server 才能補償這類波動影響。
- 建立校正 建立新校正,若已安裝和授權 Fiery Color Profiler Suite,則建立新的設定檔。當現有的校 正無一可為特定列印條件 (墨水設定、半色調、基材等的組合) 提供可接受的輸出時,就需要此工作。例 如,漸層不足或墨水附著度不佳。新校正最常需要新的設定檔,為色彩管理提供正確色彩。

您可以從視窗左下方的兩個圖示存取這兩個管理功能。這些設定是每一部個別 Fiery server 特有並各自儲存 的。由於這些功能會影響每一位使用者,因此只有從 Command WorkStation 以 Fiery 管理員的身分登入時, 才可以使用這些功能:

- **•** 校正器設定 用於設定個別印刷機的喜好設定。您可以在這裡設定一些印刷機型號在校正前後的可用設 定。如果未能在管理員指定的時間範圍內重新校正為適用的校正,所有型號也會提供警告,或甚至禁止列印 工作。
- **•** 校正管理員 用於檢視 Fiery server 中可用的校正,查看上次更新時間、量測值及屬性。使用者新增的 校正可予以刪除和修改其名稱。

# 重新校正 Fiery server

若要重新校正 Fiery server,請選取該 Fiery server,指定是否要建立新校正或更新現有的校正,然後列印 和量測校正頁。

**1** 按一下重新列印以重新列印色標頁。

已從檔案載入量測值時,則無法使用重新列印。

**2** 按一下套用並關閉,即可套用校正並關閉校正應用程式。

# Fiery Monitor Profiler

Fiery Monitor Profiler 可讓您建立 CRT 或 LCD 顯示器的色彩,包括筆記型電腦螢幕。Monitor Profiler 將會使用 Fiery Color Profiler Suite 隨附的光譜儀來測量顯示器的色彩輸出。

您可以使用簡單或進階設定檔建立方法。

**附註:**Monitor Profiler 在示範模式下無法使用。

# 準備使用 Monitor Profiler

使用 Monitor Profiler 之前的顯示器準備工作非常重要。

- **1** 將電腦的顯示設定設為最佳解析度和最高色彩品質。
- **2** 關閉任何螢幕保護裝置或其他可能干擾顯示的軟體,尤其是可能用於顯示色彩管理的任何平面設計軟體。
- **3** 如果您的顯示器有可將顯示器重設為原廠預設設定的控制項,請使用該控制項重設顯示器。

### **使用簡單方法建立設定檔**

簡單方法會採用原生顯示器設定,並在目前的狀態下建立顯示器的設定檔。 您可以在下列情況下使用簡單方法:

- **•** 您想要快速建立顯示器設定檔。
- **•** 您想在目前的狀態下建立顯示器設定檔,或是沒有慣用的狀態。
- **•** 您的顯示器沒有可調整亮度、對比和 RGB 色彩的控制項。
- **1** 啟動 Monitor Profiler,然後按一下簡單。
- **2** 校正並設定光譜儀。
- **3** 測量設定檔色標。
- **4** 進行測量前後比較。
- **5** 儲存設定檔。

## **使用進階方法建立設定檔**

進階的設定檔建立方法可讓您指定所需的顯示器設定並按照這些設定校正顯示器,然後在已校正的狀態下建立 顯示器的設定檔。進階使用者也可以按照指定的目標校正顯示器。

您可以在需要執行下列動作時使用進階方法:

- **•** 為已按照特定設定校正的顯示器建立設定檔
- **•** 使用顯示器模擬或比對其他顯示器
- **•** 能夠對顯示器的色彩進行軟體校樣
- **1** 啟動 Monitor Profiler,然後按一下進階。
- **2** 選取光度、色差和白點的目標設定。 如果您對光度、色差和白點選取「原生」設定,Monitor Profiler 將略過該參數的校正。
- **3** 校正並設定光譜儀。
- **4** 測量並設定光度。
- **5** 測量並設定色差。
- **6** 測量並設定白點。
- **7** 測量設定檔色標。
- **8** 進行測量前後比較。
- **9** 儲存設定檔。

# 校正與設定光譜儀

在測量顯示器輸出之前,您必須校正及設定光譜儀。

儀器校正可補償光譜儀中逐漸偏移的狀況。光譜儀必須在其校正架中,且樣本光圈必須與校正架上的白色底板 完全接合。(如果在校正架中的位置不正確,光譜儀將傳回不正確的量測值。)

**附註:**光譜儀上的序號和校正架上的序號必須相符,才能進行精確的光譜儀校正。

- **1** 當 Monitor Profiler 指示時,將光譜儀放入其校正架內,然後按一下下一步或按下光譜儀上的按鈕。
- **2** 如果校正失敗,請確定校正架上的白色底板未被覆蓋,且白色底板和儀器光圈均保持清潔。請使用拭鏡布和 鏡頭清潔劑 (若有) 進行清潔。
- 3 使用光譜儀隨附的托架,將光譜儀放在顯示器上。 光譜儀應該平放在螢幕上顯示的外框前面。Monitor Profiler 中的圖形顯示光譜儀的正確位置。

# 測量與設定光度

您可以使用 Monitor Profiler 測量及設定所需光度的亮度。

光度描述顯示器的亮度,單位為平方米燭光 (cd/m2)。常見光度值的範圍介於 50 到 300 之間。以下是建議 的部分光度值:

- **•** CRT 100
- **•** LCD- 120
- **•** 老舊的 CRT 80 到 90
- **•** 筆記型電腦 90

當您校正光度時,只能變更亮度,不能調整其他顯示器設定。亮度控制項可能是實體按鈕,或是出現在顯示器 上的螢幕顯示 (OSD)。

- **1** 正確放置光譜儀以進行測量。
- **2** 如果使用 OSD,請將 OSD 放在遠離光譜儀的位置 (例如螢幕的角落處)。
- **3** 當 Monitor Profiler 提示時,請將亮度調整為最大值,然後按一下下一步。
- **4** 降低顯示器的亮度,直到測量的光度符合目標光度。 每次調整亮度之後,請稍候幾秒鐘,讓光譜儀測量並顯示產生的光度。
- **5** 按一下下一步。

## 測量與設定色差

您可以使用 Monitor Profiler 測量及設定所需色差的對比。

色差是指光度值的編碼,用於補償人類視覺的非線性特點,以便達成指定頻寬的最佳影像品質。色差就是編碼 光度與所需輸出光度兩者的關係。色差值會影響白點、顯示 RGB 中性色的全域能力,以及顯示器所能顯示的全 域暗度和對比。

依據不同的裝置,典型的色差值範圍是從 1.8 到 2.2 之間。

當您校正色差時,只能變更對比,不能調整其他顯示器設定。對比控制項可能是顯示器上的實體按鈕,或是出 現在顯示器上的螢幕顯示 (OSD)。

- **1** 正確放置光譜儀以進行測量。
- **2** 如果使用 OSD,請將 OSD 放在遠離光譜儀的位置 (例如螢幕的角落處)。
- **3** 當 Monitor Profiler 提示時,請將對比調整為最大值,然後按一下下一步。
- **4** 降低顯示器的對比,直到測量的色差符合目標色差。 每次調整對比之後,請稍候幾秒鐘,讓光譜儀測量並顯示產生的色差。
- **5** 按一下下一步。

# 測量與設定白點

您可以使用 Monitor Profiler 测量及設定白點 (RGB) 設定,從而產生所需的白點。

白點定義了顯示器實際顯示的白色。

- **•** 暖白 (5000K) 亦稱為 D50,一種偏黃的白色,建議用於重現 CRT 顯示器的影像。5000 K 也是建議用於 軟體校樣的檢視照明。
- **•** 正白 (6500K) 亦稱為 D65,一種接近日光的白色,如果您偏好比「暖白」更冷調的白色,則建議使用這 種白色重現 CRT 或 LCD 顯示器的影像。
- 冷白 (7500K) 一種青白色,適合特別需要青白色的情況。

當您校正白點時,只能調整白點,不能調整其他顯示器設定。白點控制項可能是顯示器上的實體按鈕,或是出 現在顯示器上的螢幕顯示 (OSD)。校正白點之後,您可能需要調整亮度。

- **1** 正確放置光譜儀以進行測量。
- **2** 如果使用 OSD,請將 OSD 放在遠離光譜儀的位置 (例如螢幕的角落處)。
- **3** 找到顯示器上的白點控制項。

控制項標籤可能適用於白點、RGB 或色彩設定。顯示器可能只有單一的白點控制項,也可能有紅色、綠色和 藍色三個控制項。

- **4** 按一下下一步。
- **5** 如果您的顯示器只有單一的白點控制項:
	- a) 調整控制項,直到測得的白點值最接近目標值為止。每次調整之後,請稍候幾秒鐘,讓光譜儀測量並顯示 結果。

b) 跳到步驟 9 (第 45 頁)。

**6** 如果您的顯示器有紅色、綠色和藍色三個控制項。

a) 找到具有中間值的控制項。

- b) 將另外兩個控制項也設定成該中間值。
- c) 如果這些設定產生明顯的色偏,請減少主色 (例如,如果色偏是淡紅色,請減少紅色) 以消除色偏。

d) 如果色偏仍存在,請將紅色、綠色和藍色設為 20。

- **7** 執行下列其中一個動作:
	- **•** 如果測得的白點值高於目標值,請增加紅色或同時減少綠色和藍色 (綠色和藍色保持相同值),直到測得 的白點值最接近目標值為止。
	- **•** 如果測得的白點值低於目標值,請減少紅色或同時增加綠色和藍色 (綠色和藍色保持相同值),直到測得 的白點值最接近目標值為止。
- **8** 將綠色和藍色調整到最接近目標白點。 您可能無法調整到完全符合目標值。
- 9 如果測得的光度已經與目標值不符,請調整亮度控制項,直到兩者相符。(變更白點可能會改變光度。)
- **10** 如果測得的光度在最大亮度設定下仍然太低,且您的顯示器有紅色、綠色和藍色控制項,請逐步增加所有 (三個) 控制項,同時維持相同的比例,直到測得的光度符合目標值為止。
- **11** 按一下下一步。

## 測量設定檔色標

Monitor Profiler 可顯示光譜儀測量的一系列全螢幕色標。您可使用這些量測值來建立設定檔。

- **1** 正確放置光譜儀以進行測量。
- **2** 等待 Monitor Profiler 顯示一系列色標。 這可能需要幾分鐘的時間。
- **3** 當 Monitor Profiler 重新出現,並顯示量測已完成的訊息時,請按一下下一步。

## 進行測量前後比較

儲存設定檔之前,您可以透過觀察新的顯示器設定檔如何影響樣本影像的顯示,檢查 Monitor Profiler 擷取 的量測值。您可以使用新的或現有的顯示器設定檔來顯示樣本影像。

- **1** 在量測結果視窗中,按一下前後比較以顯示樣本影像。
- **2** 執行下列其中一個動作:
	- **•** 按一下之後,使用新的顯示器設定檔顯示樣本影像。
	- **•** 按一下之前,使用現有的顯示器設定檔顯示樣本影像。

# 在 Monitor Profiler 中儲存設定檔

您可以提供設定檔的描述,並將它儲存至您的本機系統。此新的設定檔會自動成為預設的顯示器設定檔。

- **1** 在量測結果視窗中,輸入描述,以便於協助識別該設定檔。
- **2** 按一下下一步。
- **3** 瀏覽至新設定檔的位置,輸入檔案名稱,然後按一下儲存。

Monitor Profiler 會將此設定檔儲存為 ICC v2.0 格式。

# Fiery Device Linker

Fiery Device Linker 可協助您使用裝置連結設定檔比對色彩輸出與產品參考。Fiery Device Linker 也可讓 您使用二至四個設定檔來建立裝置連結設定檔。此外,您還可以透過反覆測量實際色彩輸出,將特別色定義最 佳化。

Fiery Device Linker 提供下列選項:

- **•** 最佳化裝置連結 (反覆比對標準) 比對 Fiery Driven 印表機的輸出與業界參考 (例如,PSO Coated)。 Fiery Device Linker 建立裝置連結設定檔的方法是,使用 CMYK 來源設定檔,並將 Fiery server 上的輸 出設定檔作為目的設定檔。使用色彩樣本色標量測值 (利用建立的裝置連結設定檔轉換),Fiery Device Linker 可以將裝置連結設定檔最佳化,使其貼近業界印刷機參考的色彩外觀。不斷反覆調整裝置連結設定 檔,以及量測所列印色標的成果,可以讓外觀的相符程度達到最佳。Fiery Device Linker 會將設定檔安裝 在 Fiery server 上。
- **•** 最佳化特別色 可將 Fiery server 上的特別色定義最佳化。Fiery Device Linker 可載入位於 Fiery server 上的特別色定義。使用所列印色彩輸出的量測值,Fiery Device Linker 可將特別色定義最佳化。 另外反覆測量色彩量測值,可以微調最佳化。
- **•** 建立自訂裝置連結 從指定的來源和目的設定檔建立裝置連結設定檔。或者,您也可以加入一或兩個中繼 設定檔。您可以儲存產生的設定檔,或將其安裝在 Fiery server 上。

# 最佳化裝置連結 (反覆比對標準)

有時將自訂輸出設定檔與參考 CMYK 設定檔 (例如 ISO Coated) 搭配使用時,產生的結果不夠符合某些生產需 求。若要讓 Fiery Driven 印表機與 CMYK 參考比對更為接近,有時會改為使用最佳化 Device Link 設定檔。

請確定模擬參考的 CMYK 來源設定檔已安裝在 Fiery server。請在建立 Device Link 設定檔之前,使用 Fiery Printer Profiler 來校正和建立 Fiery server 的設定檔。

Fiery Device Linker 可建立 Device Link 設定檔,並讓您列印樣本色標,以及根據這些量測值,將 Device Link 設定檔中的色彩比對結果最佳化,藉以改善參考的符合度。您可以重複列印和量測色標頁,逐一微調最佳 化的反覆項目。Fiery Color Profiler Suite 支援 CMYK 與多色 (CMYK+X) 輸出設定檔,用於裝置連結最佳 化。

如果反覆最佳化都無法讓列印的色彩更貼近標準,原因可能如下:

- **•** 印表機並未充分發揮其功能 (未達最大碳粉或墨水濃度)。
- **•** 印表機即使發揮最佳功能,也無法達到目標的列印標準。標準中的色彩超出印表機的色域圖。
- **1** 在 Fiery Color Profiler Suite 中,按一下裝置連結。
- **2** 按一下最佳化裝置連結 (反覆比對標準),然後按下一步。
- **3** 選取 Fiery server。
- 4 按一下建立新的裝置連結設定檔,選取與目標的標準 (例如 ISO Coated) 相關聯的來源設定檔,選取您在 Fiery Printer Profiler 中建立的新輸出設定檔,然後按下一步。
- **5** 按下一步,接受預設設定。

如果想要自訂設定,請使用下列準則。

- **•** 對於色彩對應方式,請為彩色生產工作流程設定相對色度,或為校樣工作流程設定絕對色度 (輸出時會 模擬紙張白色)。將黑點補償選項設定為自動偵測。
- **•** 如果想要使用僅黑色來列印灰色,以避免色彩選擇黑白頁,請選取「保留灰色」。
- **•** 進行精確色彩比對時,不建議使用「保留灰色」設定。
- **6** 按照螢幕上的指示,使用光譜儀來列印和量測色標頁。

選擇要量測色標的儀器。若要量測頁面,請按一下儀器功能表中的量測儀器。

選取色標配置設定。使用的色標越少,速度越快,但色標越多,通常可產生較高品質的結果。建議使用 89-1617 個色標。

請選擇您的紙張尺寸作為色卡尺寸。在紙張尺寸清單中,選取用於列印量測頁的設定,或按一下自訂,然後 指定自訂頁面尺寸

按一下列印,並設定任何底材設定 (紙張和紙匣)。色彩設定會遭到覆寫,因此您不需要予以設定。

- **7** 顯示量測結果之後,如果您不滿意結果,請按一下反覆以進一步將設定檔最佳化。 每一個反覆項目都使用前一個反覆項目的最佳化來列印色標頁,並量測該頁面,判斷色彩貼近標準的程度。
- **8** 繼續列印和量測色標頁,直到量測的 Delta E 值在您想要的容差值內。 如果反覆項目產生較高的 Delta E 值,請刪除該反覆項目並繼續儲存設定檔。
- **9** 按下一步來為新設定檔命名,然後按下一步,使用相關的設定檔設定,將設定檔安裝在 Fiery server 上。

**10** 按一下完成以關閉 Fiery Device Linker。

如果您想要將 Device Link 設定檔最佳化 (例如,當色彩比對失敗時「重新校正」),您可以再次執行此程 序,選取相同的設定檔來編輯,而非建立新檔。

# 最佳化特別色

最佳化特別色可讓列印的特別色符合其預期值。最佳化特別色時,您要選取特別色色彩庫和該色彩庫中想要最 佳化的特別色。

- **1** 在 Fiery Device Linker 的歡迎視窗中,按一下最佳化特別色,然後按下一步。
- **2** 在選取 Fiery 伺服器清單中,選取 Fiery server。
- **3** 按一下選取輸出設定檔下的「檔案」圖示 ,然後選取輸出設定檔。
- **4** 選取選取特別色色彩庫清單中的特別色色彩庫,然後按下一步。
- **5** 按一下可用的特別色色彩庫清單中的特別色,然後按一下新增。
- **6** 繼續新增特別色,直到您想要的特別色全都顯示在選取的特別色清單為止,然後按下一步。
- **7** 選取量測儀器、色標配置 (若有的話) 及紙張尺寸,然後按下一步。
- **8** 指定列印設定,然後按一下列印。 列印之前,請勿變更任何色彩設定。
- **9** 按照螢幕上的指示,使用光譜儀來量測色標頁。
- **10** 顯示量測結果之後,如果您不滿意結果,請按一下反覆以將特別色最佳化。請注意,最佳化的特別色若超出 色域圖,其外觀可能不會有所改善。
- **11** 繼續列印和量測色標頁,直到量測的 Delta E 值在您想要的容差值內。
- 12 如果反覆項目產生較高的 Delta E 值,而不是較低的值,請刪除該反覆項目並繼續儲存和安裝編輯的特別 色。
- **13** 按下一步以將編輯的特別色安裝在 Fiery server 上。
- 14 按一下完成,關閉 Fiery Device Linker。

## 建立自訂裝置連結設定檔

建立自訂裝置連結設定檔時,您可以選取來源和目的設定檔。如果您想要先將來源色彩轉換為一或兩個中繼色 域,然後再轉換為目標色域,您也可以選取一或兩個中繼設定檔。

- **1** 按一下歡迎視窗中的建立自訂裝置連結,然後按下一步。
- 2 按一下選取來源設定檔下的「檔案<sub>」</sub>圖示 A,然後選取來源設定檔。
- 3 按一下選取目的設定檔下的「檔案<sub>」</sub>圖示 <br 然後選取輸出設定檔。
- **4** 若要新增中繼設定檔,請按一下插入中繼設定檔,然後選取中繼設定檔。
- 5 若要新增第二個中繼設定檔,請按一下插入中繼設定檔,然後選取第二個中繼設定檔。

# 在 Fiery Device Linker 中指定設定檔設定

當您使用 Fiery Device Linker 建立裝置連結設定檔時,可以設定色彩對應方式和分色選項,影響 Fiery Device Linker 比對來源與目的地色彩值的方式。Fiery Device Linker 會使用這些設定來建立裝置連結設定 檔。

**•** 黑點補償 - 縮放來源色域的黑點以符合輸出設定檔中的亮度範圍,而不是裁剪。這樣做可以保留黑色漸 層,例如陰影。黑點補償僅適用於「相對色度」色彩對應方式。

按一下自動偵測,以只在來源黑點比目的黑點低 (較深) 時,才套用黑點補償。按一下永遠會一律套用黑點 補償。

- 保留灰色 在來源中保留 RGB 灰色 (R=G=B) 或 CMYK 灰色 (CMY=0,K 不為零),而不轉換為僅黑色。
- **1** 選取要在每個連結的設定檔間使用的色彩對應方式 。如果您要和標準比對,請選取相對色度,除非您想要 列印紙張白色模擬 (用於校樣)。

**2** 設定裝置連結設定檔要套用的分色選項。

# 列印色標頁以進行最佳化

使用 Device Linker 最佳化裝置連結設定檔或特別色時,請列印包含各種色彩之色標的頁面,並使用量測儀器 來測量這些色標。

另外,您也可以載入現有的量測值。

**附註:**列印量測頁之前,您可以設定列印選項和將工作傳送到印表機的其他設定。請勿變更任何色彩管理設 定。

- **1** 將量測儀器連線到電腦。
- **2** 執行下列其中一個動作:
	- **•** 若要測量頁面,請在儀器功能表中按一下量測儀器。
	- **•** 若要從檔案載入量測資料,請按一下載入量測值,然後按一下下一步。
- **3** 如果您要測量頁面,也可以選擇按一下設定並指定儀器的設定。
- **4** 選取色標配置設定 (如果有的話)。 雖然色標數目愈少,測量速度愈快,但是色標愈多,通常產生的結果品質也愈高。
- **5** 在紙張尺寸清單中選取用來列印量測頁的設定,或按一下自訂並指定自訂頁面尺寸。
- **6** 按一下下一步以列印量測頁。

# 檢查 Device Linker 量測結果與反覆測量

在您測量量測頁以最佳化裝置連結設定檔或特別色之後,將會顯示量測值和預期值的相關資訊。如果您對結果 不滿意,可以反覆測量(列印並測量另一頁)。

計算所得的 dE (Delta E) 值是量測值與預期值的比較結果。對裝置連結設定檔而言,標準(CMYK 來源設定 檔)就是預期值。對特別色而言,特別色彩色庫則提供了預期值。dE 值愈低表示愈符合預期色彩。

進行多次反覆測量後,將會顯示所有先前測量的 dE 值,供您查看相符程度是否有改善。如果結果沒有顯示任 何改善跡象,您可以刪除反覆測量項目。

- **1** 執行下列其中一個動作:
	- **•** 如果可接受 dE 值,請按一下您要刪除的任何反覆測量項目旁的刪除,然後按一下下一步繼續操作並儲存 結果。
	- **•** 如果無法接受 dE 值,請按一下反覆,再次列印及測量,以進一步最佳化比對。
- **2** 若要在 Verifier 中檢視特別色量測值,請按一下檢視。

## 儲存並安裝裝置連結設定檔

Device Linker 可讓您在 Fiery server 上處理、儲存和安裝裝置連結設定檔。如果您不要建立符合標準的裝 置連結設定檔,您可以本機儲存裝置連結設定檔。

當您在 Fiery server 上建立裝置連結時,Device Linker 會自動設定設定檔關聯設定。(這些設定會決定工作 啟用裝置連結設定檔的方式)。

如果工作指定關聯的來源設定檔為其 CMYK 來源設定檔或 RGB 來源設定檔,並將關聯目的設定檔指定為其輸出 設定檔,則會為此工作啟用此裝置連結設定檔。

如果關聯的來源設定檔或目的設定檔尚未駐留在 Fiery server 上,它會與裝置連結設定檔一起安裝,以便將 它選取以啟用裝置連結設定檔。

- **1** 輸入設定檔的描述。
- **2** 或者,在註解之下輸入其他資訊。
- **3** 執行下列其中一個動作:
	- **•** 如果您不要建立符合標準的裝置連結設定檔,請按一下安裝在 Fiery 伺服器上然後從清單中選擇 Fiery server。
	- **•** 如果您要本機儲存設定檔,請按一下儲存在本機磁碟機上。

**附註:**如果您要建立符合標準的裝置連結設定檔,此設定檔會安裝在您之前選取的 Fiery server 上。

- **4** 按一下下一步。
- **5** 如果您要本機儲存設定檔,請導覽至設定檔的新位置,輸入檔案名稱,選擇 ICC 設定檔類型 (v2.0 或 v4.0),然後按一下儲存。

**附註:**設定檔的預設位置是作業系統安裝設定檔的資料夾。

## 檢視裝置連結設定檔資訊

在建立裝置連結設定檔後,Device Linker 會顯示有關該設定檔的資訊。

- **•** 如果設定檔已安裝在 Fiery server 上,將會顯示伺服器名稱和關聯的設定檔設定。
- **•** 如果設定檔已儲存至本機電腦,將會顯示檔案名稱和至該檔案位置的連結。
- **•** 如果您已最佳化特別色,將會在 Device Linker 中顯示有關該特別色的資訊。 您也可以列印樣本頁。
- **•** 按一下列印以使用最佳化特別色來列印樣本頁。

# Fiery Print Matcher

Fiery Print Matcher 可在最多五台 Fiery Driven 印表機的群組中,取得一致的色彩輸出。色彩結果取決於 不同因素,但 Fiery Print Matcher 使用 Fiery server 色彩管理功能有助於降低這些差異。

**附註:**每台 Fiery server 都必須執行 System 10 軟體或更新版本。

根據印表機的特性而定,Fiery Print Matcher 可提供不同方法來比對印表機。

- **•** 通用校正和輸出設定檔 適用於相同品牌和型號的印表機。這些印表機的校正曲線都很類似,以至於 Fiery Print Matcher 可以建立所有印表機通用的校正目標與輸出設定檔。
- **•** 裝置連結設定檔 適用於不同型號或製造商的印表機。裝置連結設定檔會將每台印表機的輸出色域對應到 印表機間的通用色域。

使用所有選取印表機的量測資料,Fiery Print Matcher 可產生校正與輸出設定檔或裝置連結設定檔。當您使 用此校正和輸出設定檔或裝置連結設定檔來列印工作時,列印至任何印表機都會有相似色彩結果。

Fiery Print Matcher 能以示範模式執行,而且幾乎可使用所有功能。不過,您無法將產生的校正或設定檔儲 存至 Fiery server。

## 建立通用校正與輸出設定檔

對於相同型號的印表機,Fiery Print Matcher 會使用所有印表機的色彩量測值,建立通用校正目標與輸出設 定檔。對於新的通用校正,您可以量測校正頁和設定檔頁面,接著建立通用校正目標,然後列印並量測清單中 每部 Fiery server 的設定檔頁面。

- **•** 校正目標可指定 Fiery server 的目標密度值。校正目標可指定所有印表機能列印的最大 C、M、Y 及 K 密 度。
- **•** 輸出設定檔代表印表機之間的通用色域。換句話說,輸出設定檔只會指定所有印表機都可以列印的色彩。

藉由在工作階段期間加入 Fiery server 清單,並為工作階段命名,即可以指定要比對的印表機。如果稍後要 更新校正,請使用該工作階段名稱。(如果更新現有的校正,則清單或工作階段名稱都無法變更)。

如果您要使用 Print Matcher 支援的量測儀器建立新的校正,而不是比對印表機,可以只指定一台印表機。

Print Matcher 會在每部 Fiery server 上安裝所產生的校正目標與輸出設定檔。

**附註:**當您計算校正目標時,可以排除一或多個印表機的量測值。建立的設定檔中不會有排除的印表機。如果 您從通用校正中排除某印表機,可以在更新通用校正時予以加入。

進行校正工作流程時,也會指定 CMYK 來源設定檔。當通用校正工作流程結束時,會在每部 Fiery server 上 建立伺服器預設值。您可以選取伺服器預設值,使用通用校正、輸出設定檔、來源設定檔,以及用以建立輸出 設定檔的所有列印設定來列印。

### **建立新通用校正**

要建立新校正,首先應為工作階段命名,選擇每一部 Fiery server,並列印可用於量測印表機目前色彩輸出 (C、M、Y 和 K 的最大密度) 的頁面。

- **1** 在 Fiery Color Profiler Suite 視窗中,按一下印表機比對。
- **2** 按一下新通用校正,然後按下一步。
- **3** 輸入此工作階段的名稱。
- **4** 按一下加號 (+),以便為您要比對的每一台印表機新增每一部 Fiery server。
- **5** 如果您想要執行 G7 校正,請選取該核取方塊。 預設不會選取「G7 灰階平衡校正目標」核取方塊。
- **6** 從清單中選取 CMYK 來源設定檔,然後按下一步。 CMYK 來源設定檔將用於建立伺服器預設值以及列印設定檔測試頁。
- **7** 在校正列印設定視窗中,指定您要使用的校正色卡、頁面尺寸及量測儀器,然後按下一步。
- **8** 指定用於列印校正工作的設定,然後按一下列印。
- **9** 取出列印的校正頁,然後依照畫面上的指示量測頁面。

**附註:**您可以儲存量測值、退出 Print Matcher,稍後再繼續執行此程序。請在重新啟動 Print Matcher 時使用繼續執行量測工作階段。

**10** 針對您要比對的其他每一部 Fiery server,列印並量測校正頁。

### **檢視校正結果**

檢視校正量測值之後,您可以重複進行量測,或從校正計算中排除量測值。

Print Matcher 不會在排除的 Fiery server 上安裝通用校正目標及通用輸出設定檔。如果您從通用校正中排 除某印表機,可以在稍後更新通用校正時予以加入。

- **1** 檢視校正結果,然後按下一步。
- **2** 如果對任何結果有疑問,請按一下結果旁的重新列印,以重新列印和重新量測特定 Fiery server 的校正 頁。
- **3** 如有需要,請調整增強通用校正穩定性的控制項。

此控制項可將目標密度降低高達 5%,因此如果您正在和新印表機比對,可以再少量減少色域圖,確保印表 機長時間使用後仍會符合。建議使用的穩定性設定為 2%。

**4** (選用) 重複進行測量之後,如果有任何結果超出預期範圍,請清除結果旁的包括核取方塊,將該部 Fiery server 排除。

## **建立通用輸出設定檔**

在建立通用校正並檢查結果之後,請繼續建立通用輸出設定檔。 如果檢查結果之後對任何結果有疑問,您可以重新列印頁面,然後再次測量。 儲存設定檔之後,Fiery Print Matcher 便會將它安裝到每一部 Fiery server 上。

- **1** 指定設定檔頁面的設定,然後按下一步。 系統將會列印套用通用校正的設定檔頁面。
- **2** 在列印設定檔工作之後,按一下確定。
- **3** 從印表機擷取設定檔頁面,然後依照螢幕指示測量這些頁面。

**附註:**您可以儲存測量值、退出 Fiery Print Matcher,稍後再繼續執行此程序。請在重新啟動 Fiery Print Matcher 時,使用繼續執行量測工作階段。

- **4** 列印並測量您要比對的其他每一部 Fiery server 的設定檔頁面。
- **5** 檢查設定檔建立結果,然後按下一步。 設定檔頁面中包含同一種色彩的多個色標。dE 平均值和 dE 最大值 (Delta E) 摘要說明量測相同色彩時的 變化。 您可以按一下檢查量測值,查看 Profile Inspector 中的量測資料。
- **6** 在套用設定視窗內,從現有設定檔匯入設定,然後按下一步。 如需有關匯入設定的詳細資訊,請參閱[載入設定](#page-31-0)(第 32 頁)。
- **7** 在儲存設定檔視窗中,指定設定檔描述、底材和所需的任何備註。按下一步。 依預設,設定檔描述是印表機比對工作階段的名稱。
- **8** 若要檢查您的印表機比對結果,請按一下測試列印,將彩色測試頁列印到每一部 Fiery server。

# 更新通用校正

印表機色彩輸出會隨著時間而改變,因此您必須定期更新通用校正,以保持色彩輸出一致。如果色彩一致性很 重要,建議您一天至少要校正 Fiery server 一次。您可以從 Command WorkStation 或 Fiery Color Profiler Suite 校正器個別地重新校正對應的印表機,或是使用此處描述的更新通用校正設定。

- **1** 按一下印表機比對。
- **2** 按一下更新通用校正,按一下清單中的印表機比對工作階段,然後按下一步。
- **3** 必要時,按一下更新,以和清單中任何中斷連線的 Fiery server 重新連線,然後按下一步。
- **4** 指定校正頁設定,然後按下一步。 使用建立通用校正時所使用的相同設定。
- **5** 指定用於將校正工作提交至指定 Fiery server 的設定,然後按一下列印。
- **6** 從印表機擷取校正頁,然後依照畫面上的指示量測頁面。
- **7** 針對您要比對的其他每一部 Fiery server,列印並量測校正頁。
- **8** 檢視校正結果,然後按下一步。
- **9** 按一下測試列印,將彩色測試頁列印至 Fiery server,然後檢查印表機比對結果。

## 建立新的通用裝置連結設定檔

當印表機的製造商或型號不同時,Fiery Print Matcher 可以為要比對的每台印表機建立裝置連結設定檔。

使用此方法之前,請先校正每一部 Fiery server,並檢查每台印表機量測到的資料是否都相當接近其目標密 度。如果設定檔均未產生可接受的色彩,請使用 Printer Profiler 建立新的設定檔。

Print Matcher 會使用每台印表機的輸出設定檔資料,計算所有印表機通用的色域圖。當其中一台印表機在列 印工作時,不論個別印表機的功能為何,都只會使用所有印表機通用的色彩功能。

此方法使用的現有輸出設定檔來自與每台印表機相關聯的 Fiery server。每部 Fiery server 的輸出設定檔都 是其裝置連結設定檔的中繼設定檔。所有裝置連結設定檔的目的地就是印表機之間的通用色域。產生的裝置連 結設定檔會安裝在每台 Fiery server 上。

- **1** 在 Fiery Color Profiler Suite 中,按一下印表機比對。
- **2** 按一下新裝置連結,然後按下一步。
- **3** 輸入此工作階段的名稱,按一下加號 (+),為您要比對的印表機新增每一部 Fiery server,然後按下一 步。
- **4** 選取來源設定檔。

為每台印表機建立裝置連結設定檔。每個裝置連結設定檔都會使用此來源設定檔。選取您慣用的 CMYK 來源 設定檔,用於列印大部分工作。

- **5** 針對每台 Fiery server,選取您建立的輸出設定檔,然後按下一步。 在每個裝置連結設定檔中,所比對印表機的設定檔都會作為中繼設定檔使用,並以通用色域為目的地。
- **6** 在套用設定視窗中,選取設定檔設定,然後按「下一步」。
- **7** 在儲存設定檔視窗中,為每個裝置連結設定檔指定設定檔描述及所需的任何註解,然後按下一步。 每部 Fiery server 的裝置裝置連結設定檔都會安裝在對應 Fiery server,而且與之相關聯的來源設定檔 和輸出設定檔設定,會與用以建立建立裝置連結設定檔的設定檔相符。
- **8** 若要檢查您的印表機比對結果,請按一下測試列印,對每一部 Fiery server 列印彩色測試頁。

## 列印校正頁

校正列印設定視窗可讓您指定校正頁。

Fiery Print Matcher 會根據您指定的測量儀器和紙張尺寸,在校正頁上配置色標。您也可以設定要列印的預 備頁數目。

- **1** 在儀器功能表中,按一下要使用的量測儀器。
- 2 (選用) 按一下設定,為儀器進行特定設定。
- **3** 按一下設定預備頁數目,然後設定數目。

# 列印建立設定檔頁

Print Matcher 根據您指定的量測儀器、色標配置和紙張尺寸在量測頁上配置色標。

色標配置因色標數量的不同而不同。其中一些以 ICC 標準目標為基礎。

您也可以設定列印的預備頁頁數。(預備頁是可捨棄的額外設定檔頁面副本)。建議您測量所列印的倒數第二 頁。

使用「專家設定」,您可以變更印表機的墨水或碳粉限制,以及指定色標的物件類型。

- **1** 在儀器功能表中,按一下要使用的儀器。
- **2** (選用)按一下設定以為儀器進行特定設定。
- **3** 在色標配置功能表中按一下色標配置。
	- **•** 46 使用手持儀器建立設定檔的最快方法。選取此版面配置後,系統會使用數學公式計算出更詳細的資 料,以確保最後能建立高品質的設定檔。
	- **•** 234 在絕大多數平滑彩色靈敏度佳的印表機上,都可以享有極高的作業效率,產生高品質的列印成 果。
	- **•** 928 (IT8.7/3) 在絕大多數的印表機上,都可以產生高品質的列印成果。如果不確定印表機的色彩靈敏 度為何,您可以使用 928 色標配置來確保更高品質的列印成果。
	- 1485 (ECI 2002) 或 1485 個隨機 (ECI 2002) 由歐洲色彩促進會所建立,且採用兩種版本的 IT8 目 標。此隨機版面配置有助於減少頁面間色彩變化可能造成的偏差。
	- 1617 (CGATS IT8.7/4) 或 1617 個隨機 (CGATS IT8.7/4) 類似 928 色標配置,但提供更多資料。此隨 機版面配置有助於減少頁面間色彩變化可能造成的偏差。
	- **•** 1617 (CGATS it8.7/4/5) -1617 目標是將標準 it8.7/4 目標中的獨特色標值與 P2P51 目標的列 4 和 5 中的所有色塊值組合在一起的 CMYK 印表機特性目標。
	- **•** TC1617 在使用與 IT8.7/4 相同的色標數目時,包含 IT8.7/4 的所有 CMYK 色標值 (已移除重複 值),再加上 P2P51 第 4 和 5 欄中所有的 CMY 和 僅 K 值。
	- **•** 4028 提供目前可達最高等級的色彩準確度,精準程度等同於原廠提供的 EFI 設定檔。
- **4** 按一下設定預備頁頁數,然後設定頁數。

# 指定輸出設定檔設定

您可以設定輸出設定檔的色域圖對應、分色設定、設定檔最佳化及檢視條件。

- **•** 如需色域圖對應選項,請參[閱設定色域圖對應](#page-31-0) (第 32 頁)。
- **•** 如需分色選項,請從其中一部 Fiery servers 選擇和您正在建立設定檔的紙張類似的紙張原廠設定檔 (銅 版紙、非銅版紙)。此操作將載入用於建立製造商核准的原廠設定檔之設定檔設定。

## **設定設定檔最佳化**

最佳化色彩濃度精密度選項使用最佳化來改善色彩濃度精密度並降低 dE (有時也寫為 ΔE 或稱為 Delta E) 值。

**•** 在套用設定視窗中,按一下最佳化色彩濃度精密度 (建議用於校訂工作流程)。

#### **設定檢視條件**

您可以設定檢視列印產品時使用的環境光色彩。建議將此選項設定為 D50,並在 D50 光源下始終對色彩品質進 行視覺評價。

- **•** 在套用設定視窗中,執行下列其中一個動作:
	- **•** 按一下照明值清單中的設定。
	- **•** 按一下加號 (+),透過使用量測儀器或透過指定 XYZ 值以建立您自己的設定。

# 指定裝置連結設定檔設定

在 Print Matcher 中,您可指定上色方式設定和裝置連結設定檔的分色選項。這些設定會影響從來源對應色彩 值至目的地的方式。

分色選項會影響輸出決定 C、M、Y 和 K 元素的方式。

黑點補償會調整所有輸入色彩的亮度,以符合輸出設定檔中的亮度範圍,而不是裁切掉超出範圍的值。此項調 整會保留黑色漸層,例如陰影。

- **1** 為每個連結設定使用的上色方式:
	- **•** 來源 將來源色彩對應至中繼設定檔 (特定 Fiery server 的輸出設定檔)。
	- **•** 輸出 從中繼設定檔對應色彩至目的地 (通用色域圖)。
- **2** 設定黑點補償:
	- **•** 自動偵測 只有當輸入黑點低於 (較深) 輸出黑點時才套用黑點補償。針對「絕對色彩濃度」上色方 式,這是唯一的可用設定。
	- **•** 永遠 永遠套用於黑點補償。

# Fiery Profile Inspector

Fiery Profile Inspector 提供一個在 Lab 色域中顯示成二維 (2D) 或三維 (3D) 模型的環境,可用來檢查 RGB、CMYK 和指定色設定檔。您可以使用對比色顯示多個設定檔 (最多五個),以輕鬆進行視覺比較。

Profile Inspector 提供設定檔模型的各種顯示樣式,以及用來操作模型和環境的工具。您還可以檢視有關設 定檔的特定色彩資訊。

Profile Inspector 可以顯示在 Lab 色域中繪製的量測檔案 (IT8) 中的資料。您也可以繪製使用量測儀器取 得的個別色彩量測值。

# 顯示設定檔

您可以在模型區域中顯示一或多個設定檔 (最多五個) 的色域圖 (以 Lab 色域呈現)。您可以調整背景、照 明、不透明度和點大小的控制項。特別是您能以對比色顯示多個模型。

- **1** 執行下列其中一個動作:
	- **•** 按一下檔案 > 開啟,然後按一下設定檔。
	- **•** 將 ICC 設定檔從桌面拖曳到模型區域。
- **2** 調整控制項以檢視設定檔模型的功能。
- **3** 若要顯示或隱藏設定檔模型,請按一下清單中設定檔名稱旁的核取方塊。

# **在 Profile Inspector 中使用設定檔模型**

您可以旋轉、選取模型的多個點、縮放並顯示內部剖面。您也可以將模型重設為其預設位置。

#### **將設定檔模型重設為預設位置**

您可以將設定檔模型重設為預設位置。

**•** 按一下首頁圖示 。

#### **旋轉設定檔模型**

您可以沿水平、垂直或三維 (3D) 方向旋轉模型。

- 1 按一下旋轉圖示 $[$ 。
- **2** 執行下列其中一個動作:
	- **•** 若要沿三維 (3D) 方向旋轉模型,請按一下模型中心以外的位置並拖曳。
	- **•** 若要讓模型繞著水平軸旋轉,請滾動滑鼠滾輪。
	- **•** 若要讓模型繞著垂直軸旋轉,請按住 Ctrl 鍵並滾動滑鼠滾輪。
	- **•** 若要繞著 L 軸旋轉,請按住 Shift 鍵同時拖曳模型。

**附註:**在 Mac OS 上,滑鼠上可支援這些選項的水平和垂直滾輪,可分別讓模型水平及垂直旋轉。

#### **縮放設定檔模型**

您可以放大和縮小設定檔模型。

- **1** 按一下縮放圖示 。
- **2** 執行下列其中一個動作:
	- **•** 如要放大,請按一下此模型。
	- **•** 如要縮小,請按 Alt+click (Windows) 或 Option+click (Mac OS)。
	- 如要縮放模型的某個剖面,請拖放以建立一個矩形區域。

**附註:**如要不按縮放工具執行縮放,請按下 Ctrl+= 或 Ctrl+\_ 。

#### **檢視模型的內部切片**

裁剪工具可讓您通過隱形垂直平面,從模型正面穿過到背面,裁剪下通過的部分。如此可產生模型的剖面圖, 這在比較兩個設定檔時十分有用。

- **1** 按一下裁剪圖示。
- **2** 在初次使用裁剪工具時,按一下即可顯示裁剪平面,然後將它向上或向下拖曳即可使裁剪平面變大或變小。
- **3** 在初次使用此工具後,您可以執行以下任一項:
	- **•** 如要顯示裁剪平面,按一下建模區域底部附近,然後向上拖曳。(您可能必須執行此動作數次,才能顯示 裁剪平面。)
	- **•** 如要將裁剪平面從模型移出,按一下建模區域,然後向下拖曳。

#### **在設定檔模型中選取多個點**

您可以選擇多個點,在「量測值」區域中顯示其色彩座標。Profile Inspector 會反轉選取點的色彩,以表示 已選取。

**1** 按一下選取圖示 。

**2** 按一下您要選取的點。

#### **設定設定檔模型的環境與顯示樣式**

您可以調整設定檔模型的背景、光線密度和顯示樣式。針對顯示樣式,您可以設定 Profile Inspector 繪製模 型的方式、其色彩、上色方式、不透明度和點大小。

**附註:**背景、光線密度、繪製模型的方式,以及不透明度不適用於 2D 模型。

- **•** 設定以下其中一個選項:
	- **•** 背景 設定模型飽和度的亮度和背景。
	- **•** 光線 設定光線密度。當「光線」關閉時,模型會顯示為扁平 (無陰影)。
	- **•** 繪製為

表面 - 以三維形狀和連續表面來顯示設定檔。

切片 - 以一組二維表面,從中性色軸延伸通過主要和次要色調來顯示設定檔。

邊緣 - 透過主要和次要色調以及中性色軸,將設定檔顯示為設定檔各部分的輪廓。

點 - 顯示所有輸入值點。

輪廓 - 將設定檔顯示為表面多邊形的輪廓。這和表面模型類似,但是多邊形未填滿。

表面 + 點 - 將設定檔顯示為表面和點模型的組合。

**•** 色彩 - True Color 會在正確位置中顯示實際色彩。其他選擇會以單色顯示整個模型。

**附註:**當您比較兩個設定檔的色域圖時,如果您以對比色來顯示設定檔,就可以更清楚地檢視差異。

- **•** 上色方式 ICC 規格會定義在兩個色域之間對應色彩的多種方式,稱為上色方式。設定檔包含多個上色 方式的資料。
- **•** 不透明度 讓設定檔模型更透明或更不透明。
- **•** 點大小 變更點的顯示大小。

## 顯示檔案中的量測值

您可以在模型建構區中顯示 IT8 檔案 (最多五個) 中的量測值,並以 Lab 色域繪製。這可讓您將這些量測值 與現有的設定檔比較。

- **1** 在「量測值」下方,按一下加號 (+),然後按一下檔案。
- 2 若要顯示或隱藏量測值,請按一下檔案名稱旁的核取方塊。

# 點資訊

選取一點之後,Profile Inspector 會在視窗右下角顯示該點的色彩資訊。 點資訊包括:

- **•** 描述 包含該點之設定檔的內部描述。
- **•** 繪製 選定點的 Lab 值。 Profile Inspector 將在 Lab 色域中繪製模型。
- **•** 輸入 與 Lab 值關聯的裝置相關色彩值。依據所選設定檔的色域而定,這個值可能是 CMYK、RGB 或字串 值。

# 使用儀器測量色彩

您可以使用能夠測量單一色彩樣本的量測儀器 (例如 EFI 光譜儀) 測量色彩並在模型建構區中顯示點。 在您測量色彩之前,請先校正儀器,然後再測量色彩。測量色彩時,Lab 值會出現在視窗右下角,而測量點則 會出現在模型建構區。

- **1** 若要校正量測儀器,請按一下儀器 > (儀器的名稱) > 校正。
- **2** 將儀器放在您要測量的色彩上,然後按下儀器上的按鈕。
- **3** 若要測量其他色彩,請將儀器放在新色彩上,然後按下儀器上的按鈕。
- **4** 若要從模型建構區移除測量點,請選取儀器 > 移除點。

# Fiery Profile Editor

Fiery Profile Editor 可讓您修改現有的 CMYK 或 RGB 輸出設定檔。

- **•** 參照影像將會顯示編輯設定檔的效果。您可以使用預設影像或選取自己的影像。
- **•** 「色彩資訊」窗格顯示所選色彩的來源對輸出對應。
- **•** 「上色方式」功能表顯示目前選擇編輯的上色方式。

## 開啟設定檔進行編輯

您可以隨時開啟設定檔進行編輯。「編輯設定檔」欄位會顯示目前開啟供編輯之設定檔的檔案名稱。 您可以在 CMYK 或 RGB 色域中選取「輸出」類別的設定檔以進行編輯。

- **1** 執行下列其中一個動作,開啟要編輯的設定檔:
	- **•** 按一下檔案 > 開啟設定檔進行編輯或檔案 > 最近的設定檔。
	- **•** 將 ICC 設定檔直接拖曳到「Profile Editor」視窗。
- 2 如果您要選取設定檔,請選取搜尋設定檔的位置。
- **3** 按一下設定檔,然後按一下選取。

# 選取上色方式

輸出設定檔包含多個上色方式的資料。當您編輯設定檔時,編輯會套用至特定上色方式。在進行編輯之前,請 先確定已選取所需的上色方式。

當您儲存設定檔時,您可以變更預設的上色方式。

Profile Editor 可讓您從某個上色方式的編輯複製至另一個。

視設定檔的建立方式而定,可以在多種上色方式之間共用資料。在此情況下,對某一個上色方式所做的編輯就 會影響其他共用資料的上色方式。當您變更「上色方式」設定時,Profile Editor 會通知您是否有其他上色方 式共用資料。

「絕對色彩濃度」和「相對色彩濃度」上色方式都會共用資料。您在「絕對色彩濃度」上色方式中所做的編輯 會自動複製至「相對色彩濃度」上色方式,反之亦然。

「絕對色彩濃度」是唯一指定底材白點的上色方式。因此,當您選擇「底材白點」工具時,會自動選取「絕對 色彩濃度」上色方式。

**•** 在上色方式功能表中按一下上色方式。

# 在 Profile Editor 中儲存設定檔

當您儲存編輯的設定檔時,可以指定設定檔的預設上色方式及其設定檔描述項。您也可以壓平設定檔,並將它 安裝在 Fiery server 或本機電腦。

**附註:**在預設下,Profile Editor 會以新檔案名稱儲存編輯的設定檔,並保留原始檔案。

設定檔描述項是出現在應用程式中的設定檔名稱。例如,讓使用者從設定檔清單中選擇的程式會顯示可用設定 檔的設定檔描述項。

壓平設定檔會移除只有 Profile Editor 會使用的額外資料。如果您不打算再次編輯該設定檔,就可以壓平 它。如果您在儲存設定檔時未壓平它,Profile Editor 會將該設定檔的編輯清單儲存在私密標籤中。未壓平的 設定檔與 ICC 完全相容,其使用的方式和使用壓平的設定檔相同。

**附註:**您無法復原壓平。我們建議您保留未壓平設定檔的副本。

- **1** 執行下列其中一個動作:
	- **•** 在為設定檔命名欄位中直接輸入新的設定檔描述項。
	- 按一下選項,然後輸入新的設定檔描述項,或按一下編輯版本圖示 ( v- v<sup>+</sup> ) 以變更編輯版本的尾碼。
	- **•** 如要新增設定檔描述項,按一下新增圖示 (+) 然後連按兩下任何欄位以輸入新值。
- **2** 在上色方式清單中按一下上色方式。
- **3** (選用) 在註解之下輸入其他資訊。
- **4** (選用) 按一下壓平設定檔。
- **5** 執行下列其中一個動作:
	- 如要將設定檔安裝在 Fiery server 上,請按一下安裝在 Fiery 伺服器上, 然後按一下清單中的 Fiery server。
	- **•** 如要本機儲存設定檔,請按一下儲存在本機磁碟機上。
- **6** 按一下儲存。
- **7** 執行下列其中一個動作:
	- 如果您將設定檔安裝在 Fiery server 上,請指定設定檔的設定,然後按一下確定。
	- **•** 如果您要本機儲存設定檔,請導覽至您要儲存設定檔的位置,然後按一下儲存。

### 輸出設定檔設定

將輸出設定檔匯入 Fiery 伺服器時,您可以指定該設定檔的設定。請在「設定檔設定」對話方塊中,視需要選 取設定。

底材類型可讓您指定設定檔的底材設定。當工作設定為使用其底材設定所定義的輸出設定檔 (底材定義設定 檔),且工作具有選取的其中一個底材設定時,便會使用這個設定檔來列印工作。

您可以將校正與多個輸出設定檔關聯。不過,現有校正的校正資料可能不適用於您的設定檔。在這種情況下, 請使用 Command WorkStation 中的 Calibrator 建立新校正,將其與您的設定檔關聯,並進行校正以取得新的 量測資料。

## 參照影像

參照影像顯示已編輯的設定檔如何影響色彩輸出。Profile Editor 可以顯示參照影像的三種不同檢視 (來源、 原始輸出和已編輯輸出)。

兩個樣本參照影像由多個影像組成,其中包含各種影像類型和色彩值。參照影像中的色票包括原色、中性色調 和一些常見的「記憶」色,例如天藍色和草綠色。這些影像位於 Fiery Color Profiler Suite 安裝目錄的 Samples/Images 資料夾中。

**附註:**色票是靜態的,不會變更成顯示已編輯設定檔的效果。

您可以使用 JPEG 或 TIFF (8 位元或 16 位元) 檔案格式的任何 CMYK 或 RGB 影像做為參照影像。Profile Editor 將使用您指定的來源設定檔來解譯影像的色彩。

#### **參照影像工具**

Profile Editor 提供用於變更或使用参照影像的工具。

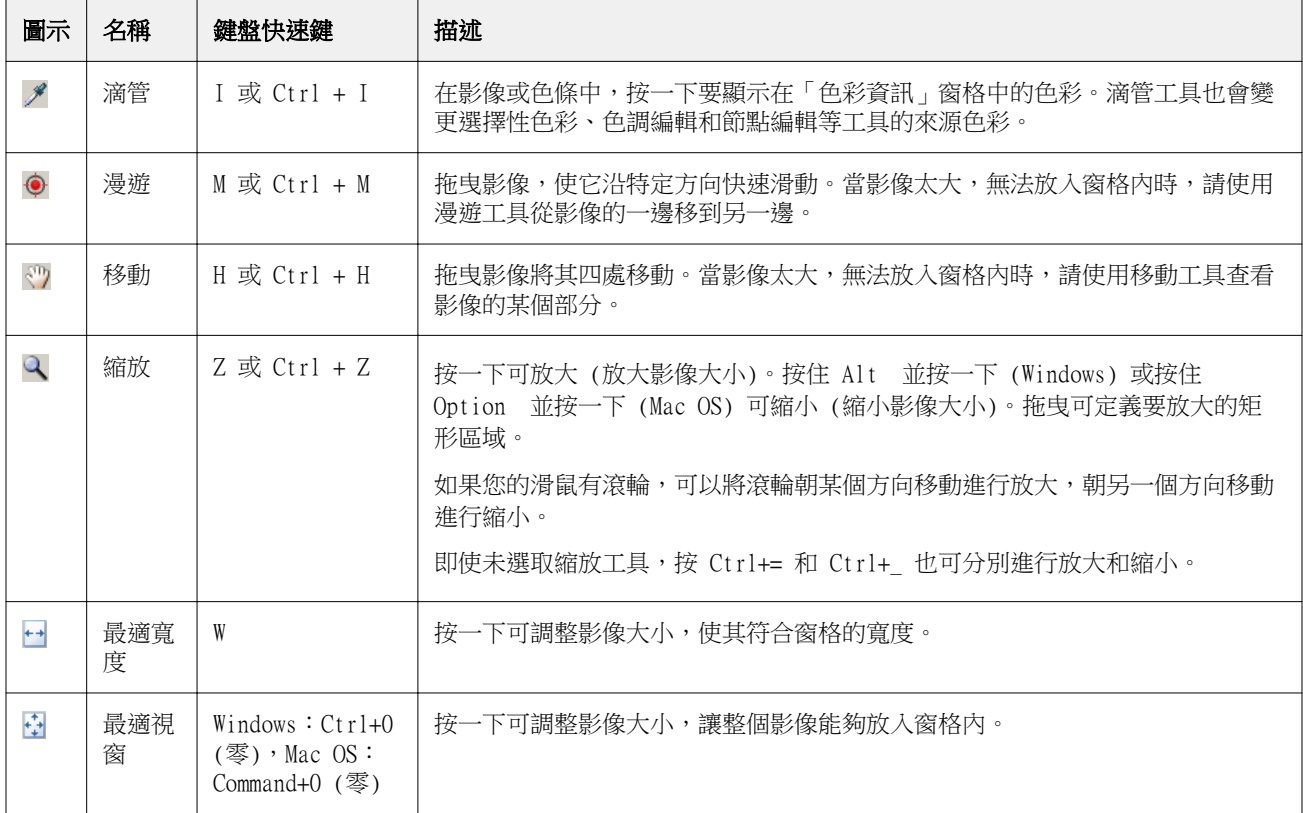

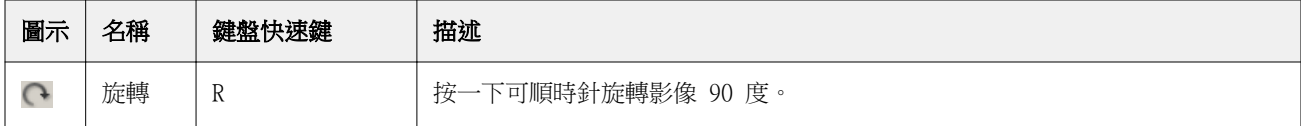

#### **開啟參照影像檔案**

您可以選取參照影像。如果參照影像有內嵌設定檔,您便可使用該設定檔來顯示該影像。

您也可以為有內嵌設定檔的影像選取不同的設定檔。如果您想使用不同的來源設定檔顯示影像,便可使用此功 能。如果您不知道該使用哪個來源設定檔,可以選取不同的設定檔並比較結果。

- **1** 按一下檔案 > 開啟參照影像,按一下檔案,然後按一下開啟。
- **2** 若要使用內嵌設定檔顯示影像,請按一下保留內嵌設定檔。

**附註:**只有在影像有內嵌設定檔時,才能使用這個選項。

- 3 如果沒有內嵌設定檔,請按一下選取來源設定檔並找到檔案。
- **4** 按一下設定檔,然後按一下選取。

#### **選取用來顯示參照影像的來源設定檔**

您可以變更用來顯示參照影像的來源設定檔。

您可以選取輸入、顯示或輸出類別的來源設定檔以上色參照影像。來源設定檔的色域必須符合參照影像的色 域。

- **1** 按一下檔案 > 選取來源設定檔。
- **2** 如要顯示使用其內嵌設定檔的影像,請按一下保留內嵌設定檔然後按一下確定。

**附註:**只有當影像有內嵌設定檔時,才能使用此選項。

**3** 如要使用不同的設定檔或是沒有內嵌設定檔,請按一下選取來源設定檔,然後按一下瀏覽。按一下該設定 檔,然後按一下選取。

#### **預覽輸出底材色彩**

預覽輸出底材色彩選項顯示使用模擬的輸出底材 (或基材) 色彩的參照影像。顯示畫面中將根據設定檔的底材 白點顯示紙白色。

您可以在任何上色方式中選取此選項。選取絕對色彩濃度上色方式後,將自動選取預覽輸出底材色彩,因為您 只能在絕對色彩濃度上色方式中編輯底材白點。

**附註:**預覽輸出底材色彩選項無法提供精確的軟體校樣,只能提供列印色彩和底材色彩的近似效果。

**•** 按一下預覽輸出底材色彩。

### **檢視來源、原始輸出和編輯的輸出檢視**

Profile Editor 可讓您將參考影像顯示為原始、輸出或編輯的輸出。

- **•** 按一下以下其中之一:
	- 來源 (+) 使用選取的來源設定檔來顯示影像。
	- 輸出 (原始) (■) 將影像顯示為在使用輸出設定檔而且不經任何編輯之下的列印結果。
	- 輸出 (已編輯) (■) 將影像顯示為在使用輸出設定檔而且經過編輯後的列印結果。

# 顯示來源色彩的色彩資訊

「色彩資訊」窗格顯示原始和已編輯設定檔中某個來源色彩及其對應色彩的色票和數字色彩值。 計算出的色彩數值差距將會出現在色票上方。

選取的色彩也是選擇性色彩、色調編輯和節點編輯等工具的來源色彩。

- **•** 若要選取來源色彩,請執行下列其中一個動作:
	- 使用滴管工具 (2) 在參照影像中取得色彩樣本。
	- **•** 在來源欄位中輸入值。
	- 按一下量測儀器圖示 ( $\ddot{\hspace*{0.3mm}}$ ),並使用光譜儀對實體對象進行色彩取樣。

## **設定代表色彩值的色彩模型**

您可以在「色彩資訊」窗格中設定不同的色彩模型,來代表色彩數值。當您變更色彩模型時,Profile Editor 會針對相同色彩計算並顯示其對等值。

這些圖示表示目前的色彩模型:

- **•** 設定 CMYK
- • 設定 RGB
- • 設定 Lab
- **•** 設定 XYZ
- **1** 按一下色彩模型的圖示。
- **2** 按一下清單中您要的色彩模型。

## **設定計算 Delta E 的方法**

您可以設定計算來源色彩、原始輸出色彩及已編輯輸出色彩之間的 DeltaE 所用的方法。選擇對您而言最熟悉 的方法。

任何兩種色彩之間的數值差異,即稱為 Delta E (ΔE 或 dE)。

個別色彩並非線性分佈在色域。簡單地將兩種色彩相減計算出 Delta E 時,視兩種色彩所在的色域區域而定, 相同數值可以代表非常不同的視覺差異。為了計算 Delta E 而建立的多種方法套用不同方法,根據視覺差異來 產生數值差異。

最常用來計算 Delta E 的方法為 Delta E\*ab,其是預設方法。這種計算方法最簡單。其他方法 (Delta E 94、Delta E 2000 及 Delta E CMC) 的計算方式較複雜,但較能反映出色彩之間的視覺差異。Delta E 2000 方法是最新的方法。

- 1 按一下 Delta-E 座標 圖示 ( **)**。
- **2** 按一下清單中的方法。

## 編輯色彩與編輯清單

「編輯工具」窗格可讓您編輯色彩,以及檢視或變更已建立編輯的清單。「編輯清單」將會顯示所選上色方式 曾經做過的編輯。

「編輯清單」將依下列順序顯示編輯內容,亦即其套用順序:

- **•** 底材白點編輯 (僅限絕對色彩濃度上色方式)
- **•** 全域色彩編輯 (每種上色方式一個)
- **•** 色調編輯,按建立順序
- **•** 選擇性色彩編輯,按建立順序
- **•** 節點編輯,按建立順序

**附註:**由於每項編輯都適用於一種特定上色方式,因此當您變更上色方式時,「編輯清單<sub>-</sub>也會變更。 在儲存設定檔時將其壓平合併,將會清除「編輯清單」。如果您在儲存設定檔時未將其壓平合併,編輯清單將 會儲存在設定檔中。未壓平合併的設定檔與 ICC 完全相容。 您可以選擇清單中的一或多項編輯,對其執行工作。

**1** 若要查看所選上色方式已進行之編輯的「編輯清單」,請按一下「編輯工具」窗格底部的上下箭號。

- **2** 使用下列工具來編輯色彩:
	- **•** 全域編輯色彩 調整整體輸出的亮度、對比和飽和度,並調整個別輸出曲線(CMYK 或 RGB)。
	- **•** 編輯某個色調的色彩 將相同色調的所有色彩和使用者指定的鄰近色彩範圍轉換為不同的色調。
	- **•** 編輯選取的色彩 將來源中的某個色彩和使用者指定的鄰近色彩範圍變更為輸出中的不同色彩。
	- **•** 編輯節點 變更設定檔色彩表中個別節點的色彩內容。
	- **•** 調整白點 (底材色彩) 變更白點值。僅適用於絕對色彩濃度上色方式。

# 全域編輯色彩

設定檔中的每一種上色方式只能有一個全域色彩編輯,但全域色彩編輯可以修改多個屬性。

- **1** 按一下全域色彩。
- 2 依據您要進行的編輯類型, 按一下以下其中一個標籤。
	- **•** 亮度、對比、飽和度 拖曳滑桿以調整所有色彩的亮度、對比和飽和度。
	- **•** 輸出曲線 拖曳曲線以調整每個色頻的輸出和輸入。

#### **編輯輸出曲線**

您可以編輯顯示每種色彩輸出與輸入的曲線。一次只能編輯一條曲線。

色頻選取器中每個色彩方塊下方的眼睛圖示 ( dece ) 表示目前是否顯示色彩曲線。( 某條曲線可能在另一條曲 線後面。)

- **1** 按一下曲線的色彩方塊,將曲線移到前面。
- **2** 按一下曲線上的任意位置以建立編輯點,然後拖曳編輯點,變更曲線的形狀。
	- 同一曲線上的其他編輯點將保持不變。

# 編輯同一色調的色彩

色調編輯與選擇性色彩編輯類似,但其影響的是同一色調的所有色彩,而不只是單一色彩。請使用色調編輯將 來源中的某個色調轉換成輸出中的不同色調。

色調編輯適用於「色彩資訊」視窗中目前設定的來源色彩。

色調編輯會影響色域中所選色調附近的色調。若要保留色彩漸層的流暢性,您可以增加這個鄰近色調範圍。採 用最大範圍時,色調編輯幾乎會影響所有色彩。

- **1** 按一下色調編輯。
- **2** 按一下以下其中一種色調選擇工具,並用它來指定輸出色調:
	- **•** 色調和飽和度 拖曳已編輯標記,以設定輸出色調的亮度和飽和度值。
	- **•** 設定檔剖面 在輸出色域的圖形顯示中找到輸出色調。顯示色域的色彩模型 (Lab 或 XYZ) 與正在編輯 之設定檔的「設定檔連線空間」(Profile Connection Space) 相同。剖面是 Lab 或 XYZ 色域的垂直平 面,其中所有色彩的 a/b 或 X/Y 比例都與來源色彩相同。

## **設定輸出的色調和飽和度**

色調和飽和度可讓您設定輸出色調的色調和飽和度。

每個色條左側的加號(+) 指出來源值。每個色條右側的白色正方形(■) 指出原始設定檔的輸出值。每個色 條右側的填滿正方形 (■) 指出已編輯設定檔的輸出值。

「相對飽和度」條的窄區域指出色域圖內的值相對較少。色條中最細的部分表示沒有色域圖內的值。

**附註:**如果所需的「飽和度」設定沒有色域圖內的值,請再次調整色調。

- **1** 按一下色調編輯。
- **2** 按一下色調和飽和度並設定輸出色調的色調、飽和度,以及範圍。

#### **使用設定檔剖面來選取輸出色調**

設定檔剖面會在輸出色域的圖形表示中找到輸出色調。

用來顯示色域的色彩模型 (Lab 或 XYZ) 和要編輯的設定檔之設定檔連線空間相同。此剖面是水平平面 (所有 色彩都具有相同的亮度等級),其中包含 Lab 或 XYZ 色域中的原始色彩。

編輯的色彩標記 (填滿的正方形) 會移至您設定的位置。從中性 (中間) 軸繪至已編輯色彩標記的線條代表新 的輸出色調。Profile Editor 會更新接近已編輯色調的色彩 (視範圍值而定)。

#### **1** 按一下色調編輯。

- **2** 按一下設定檔剖面。
- 3 按一下色彩選擇工具 (A)。
- **4** 按一下色域中輸出色調的新位置。

## 編輯選取的色彩

選擇性色彩編輯可讓您將來源色域中的色彩變更為輸出中的不同色彩。如果您需要精確重現個別色彩(例如公司 標誌色),便可使用這項功能。

選擇性色彩編輯會影響色域中所選色彩附近的色彩。若要保留色彩漸層的流暢性,您可以增加這個鄰近色彩範 圍。採用最大範圍時,選擇性色彩編輯將會變成類似於色調編輯。

選擇性色彩編輯適用於「色彩資訊」視窗中目前選取的來源色彩。

**1** 按一下選擇性色彩。

- **2** 按一下以下其中一種色彩選擇工具,並用它來指定輸出色彩:
	- **•** HLC 輸入 拖曳已編輯標記,以設定輸出色彩的色調、亮度和色度 (類似於飽和度) 值。
	- **•** 座標輸入 輸入輸出色彩的色域座標,或使用光譜儀對實體對象進行色彩取樣。
	- **•** 設定檔剖面 在輸出色域的圖形顯示中找到輸出色彩。顯示色域的色彩模型 (Lab 或 XYZ) 與正在編輯 之設定檔的「設定檔連線空間」(Profile Connection Space) 相同。剖面是 Lab 或 XYZ 色域的垂直平 面,其中所有色彩的 a/b 或 X/Y 比例都與來源色彩相同。

#### **設定輸出色彩的色調、亮度和色度**

「HLC 輸入」可讓您設定輸出色彩的色調、亮度和色度 (類似飽和度) 值。

每個色條左側的加號(+) 指出來源值。每個色條右側的白色正方形(■) 指出原始設定檔的輸出值。每個色 條右側的填滿正方形 (■) 指出已編輯設定檔的輸出值。

「亮度」和「色度」條的窄區域指出色域圖內的值相對較少。色條中最細的部分表示沒有色域圖內的值。

- 1 拖曳「色調」色條上的填滿正方形 (■) 將它向上或向下移動,以設定替換色彩的色調值。
- **2** 設定替換色彩的亮度值。
- **3** 設定替換色彩的色度值。
- **4** 如果所需的亮度和色度設定沒有色域圖內的值,請再次調整亮度和色度。

#### **設定色域座標**

「座標輸入」可讓您輸入輸出色彩的色域座標,或是使用光譜儀來取樣實體物體的色彩。

**附註:**如要設定不同的色彩模型,按一下數字欄位左側的色彩模型圖示 (例如,針對 CMYK 為 " ),然後從清 單中設定色彩模型。

- **1** (選用) 執行以下其中一項來設定來源色彩:
	- **•** 在變更來源色彩之下,輸入來源色彩的座標。
	- **•** 按一下量測儀器圖示 ( ) 並使用光譜儀取樣實體物體的色彩。
- **2** 執行以下其中一項來設定輸出色彩:
	- **•** 在目標輸出色彩之下,輸入輸出色彩的座標。
	- 按一下量測儀器圖示 ( 7) 並使用光譜儀取樣實體物體的色彩。

#### **使用設定檔剖面來選取輸出色彩**

設定檔剖面會在輸出色域的圖形表示中找到輸出色彩。

顯示色域的色彩模型 (Lab 或 XYZ) 和要編輯的設定檔之設定檔連線空間相同。此剖面是 Lab 或 XYZ 色域的 垂直平面,其中所有色彩的 a/b 或 X/Y 比率會和原始色彩相同。

- **1** 按一下色彩選擇工具 (♥)。
- **2** 按一下色域中輸出色彩的新位置。

編輯的色彩標記 (填滿的正方形) 會移至您設定的位置。Profile Editor 會更新接近已編輯色彩的色彩 (視範圍值而定)。

### 編輯節點

輸出設定檔使用一組資料點,稱為節點。節點代表設定檔在整個色域中不同位置的取樣色彩。

若色彩未完全對應於節點色彩,Profile Editor 將會假設從某個節點到另一個節點的轉換是平滑且連續的,藉 以推斷色彩。因此,相對少量的節點即可代表整個色域 (非常大量的色彩)。

Profile Editor 以軸 1、軸 2 和軸 3 來代表節點索引。依據所編輯設定檔之「設定檔連線空間」(Profile Connection Space,簡稱 PCS) 使用的模型而定,這些軸對應於 L、a 和 b 或是 X、Y 和 Z。

在「中性色」欄位中輸入值,即可在中性色軸上找到該節點,並調整軸 1、軸 2 和軸 3 的值以進行比對。您 可以提高或降低「中性色」的值,以檢視與不同灰階等級相關聯的節點。

對於任何指定的節點索引,將會顯示該節點索引相關來源和輸出色彩的座標。

在所有編輯類型中,節點編輯的影響最小,而且只會變更設定檔中的一個節點。(節點編輯只會改變某個節點的 色彩與節點周圍色彩的關係,並影響節點鄰近區域中的色彩轉換。)透過比較發現,選擇性色彩編輯至少會影響 八個節點。

使用節點編輯的一個實例是調整設定檔的中性色色彩 (a=b=0)。這些調整通常都很小。

**附註:**如果您正在編輯靠近色域圖邊緣的節點,建議您指定 CMYK (而非 Lab) 色域中的替換節點色彩。在這種 情況下,相較於 Lab 色域,CMYK 色域可讓您在指定色彩時進行更精確的控制。

#### **反白顯示受影響的色彩**

如果您想更清楚顯示選取的節點,可以套用對比色。

**•** 選取高亮度核取方塊,以對比色顯示參照影像和色域中受這項編輯影響的色彩。請使用此選項來查看這項編 輯影響到哪些色彩。

#### **設定節點和色彩座標**

「節點」和「色彩座標」可讓您輸入節點的索引及其輸出色彩的色域座標,或是使用光譜儀來取樣實體物體的 色彩。
- **1** 使用兩種方式中的一種來設定節點:
	- 設定來源色彩,或是按一下鄰近 (來源) 色彩之下的來源量測儀器圖示 ( \*\* ),並使用光譜儀取樣來源色 彩,然後按一下尋找最近的節點。 如果目前選取的色彩與節點未完全對應,會選取最接近選取色彩的節點色彩。
	- **•** 在節點索引之下,輸入節點索引的座標。
- **2** 執行下列其中一個動作:
	- **•** 在替換節點色彩之下,輸入輸出色彩的座標。
	- 按一下輸出量測儀器圖示 ( <mark>24</mark> ) 並使用光譜儀取樣輸出色彩。

#### **使用設定檔剖面來選取輸出節點**

您可以設定來源色彩並在輸出色域的圖形表示中找到對應的輸出色彩。

設定檔剖面可以顯示對應來源色彩的輸出色彩。此使用輸出色域的圖形表示顯示使用的色彩模型 (Lab 或 XYZ) 和設定檔的設定檔連線空間相同。

XYZ 色域是水平平面,其中所有色彩都具有相同的亮度等級。

- **•** 縱片會顯示 Lab 或 XYZ 色域的二維平面。這是垂直縱片,其中所有色彩的 a/b 或 X/Y 比率都相同。
- **•** 平面會顯示 Lab 色域的二維平面。

用來顯示色域的色彩模型 (Lab 或 XYZ) 和要編輯的設定檔之設定檔連線空間相同。

- **1** 按一下平面或縱片。
- **2** 使用以下一種方式來設定節點:
	- 設定來源色彩,或是按一下鄰近 (來源) 色彩之下的來源量測儀器圖示 ( \* ),並使用光譜儀取樣來源色 彩,然後按一下尋找最近的節點。 如果目前選取的色彩與節點未完全對應,會選取最接近選取色彩的節點色彩。
	- 按一下來源色彩選擇工具 ( \*) ,然後在色彩選擇工具中按一下您要編輯的節點。
	- **•** 直接輸入節點索引座標。您也可以使用向上箭頭或向下箭頭來提高或降低值。
- **3** 在替換節點色彩之下,使用以下其中一種方法來設定輸出色彩:
	- **•** 輸入輸出色彩座標,或按一下輸出量測儀器圖示 ( ) 並使用光譜儀取樣來源色彩。
	- 按一下輸出色彩選擇工具 ( <sup>•</sup> ),然後在設定檔剖面中按一下該輸出色彩。

### 調整白點 (底材色彩)

底材白點編輯工具可以配合紙張的色彩調整設定檔。設定底材白點工具後,系統便會自動選取絕對色彩濃度上 色方式,這種方式是指定底材色彩的唯一上色方式。

您可以設定 Lab 或 XYZ 色彩模型來編輯白點。 色票將會顯示原始和已編輯底材白點的色彩。

- **•** 執行下列其中一個動作:
	- **•** 在「已編輯」欄位中輸入值。
	- 按一下量測儀器圖示 ( <sup>)</sup> ) 並使用光譜儀取得底材 (紙張) 的色彩樣本。

### 使用量測儀器為一個顏色取樣

新由連接到電腦的光譜儀,您可以在任何您看到帶有「綠燈」( ) 量測儀器圖示的位置取樣色彩,「綠燈」 用以指示圖示處於作用中。

**附註:**使用光譜儀之前,必須對其進行初始化和校正。

- **1** 如果沒有顯示綠燈,請按一下圖示以啟用綠燈。
- 2 按一下儀器,選擇 EFI ES-2000 或 EFI ES-3000,然後按一下校正。按照螢幕上的指示以進行儀器校正。

# Fiery Verify

Fiery Color Profiler Suite 的 Fiery Verify 可協助您對照標準參考來檢查列印的色彩。您可以列印並量測 色條,接著使用選取之容差值組對比量測結果與參考。如果量測值符合預期值且落在容差值範圍內,該列印色 彩即符合特定色彩標準。如果所有色彩皆通過標準,該列印輸出即完全符合參考。

Fiery Verify 可提供一定數量的參考預設值,該預設值為預先定義的參考 (例如 PSD Coated) 和色條 (待量 測的色標集) 組合。您也可以定義全新的參考預設值。

**附註:**您無法在示範模式下使用 Fiery Verify。

### 對照參考驗證色彩

若要驗證色彩,您可以列印和量測特定參考的色彩測試色標。如果已列印色標頁,您可以跳過列印。

- **1** 在 Fiery Color Profiler Suite 中,按一下驗證。
- **2** 從清單中選取 Fiery server。

如果 Fiery server 不在清單中,按一下加號以使用 IP 位址或透過搜尋來新增伺服器。

**3** 選取工作屬性預設值。

如果您剛從 Fiery Express Profiler、Fiery Printer Profiler 或 Fiery Print Matcher 建立設定檔, 請選擇預設值以驗證設定檔的精確度。

如果無法使用您要驗證的色彩設定預設值,請按一下編輯,然後指定自訂工作屬性,例如來源設定檔、輸出 設定檔等。

**4** 選取驗證預設值,然後按下一步。

驗證預設值可指定參考色域以及驗證測試的容差值。選擇慣用 CMYK 參考的預設值 (例如 Fogra、GRACoL 或 CRPC) 和容差設定。

對於數位列印生產,建議使用的容差值是 ISO 12647-8「色卡」。如果您要建立自己的驗證預設值,請按一 下編輯。

- **5** 選取量測儀器,並視需要指定預備頁,然後按一下列印。 如果已有一段時間未使用印表機,使用預備頁會很有幫助。 接一下儀器選擇右邊的設定,設定光譜儀設定,例如量測模式。
- **6** 從印表機擷取頁面,然後依照畫面上的指示量測頁面。(丟棄所有預備頁。)

**7** 量測完成後,按下一步以檢視結果。

Fiery Verify 顯示的結果包括通過或未通過狀態,以及驗證設定的摘要。

按一下檢視詳細資料,檢視詳細報告。Fiery Verify 會顯示和量測值比較後的參考值,並指出每個值為通 過或失敗。若要記錄結果,您可以列印報表或標籤。

按一下列印報告,建立 PDF 格式的詳細報告。

按一下列印標籤,列印可套用至列印或校樣的憑證標籤。

## Fiery Verify Assistant

從 Command WorkStation 列印特定工作時,Fiery Verify Assistant 可協助評估達到的色彩精確度。

**附註:**Fiery Verify Assistant 無法在未授權 (示範) 模式下執行。

### 使用 Fiery Verify Assistant

當 Fiery Color Profiler Suite 5.1 版或更新版本和 Command WorkStation 6.3 或更新版本安裝在相同系統 上時,您可以從 Command WorkStation 啟動 Fiery Verify Assistant。您無法從 Fiery Color Profiler Suite 主視窗存取 Fiery Verify Assistant。

- **1** 在 Command WorkStation 中,和您要測試工作色彩精確度的 Fiery server 連線。
- 2 選取已列印或已保留工作,評估其中所含的列印設定,然後執行下列其中一個動作:
	- **•** 按一下動作 > 色彩驗證。
	- **•** 在工作上按一下滑鼠右鍵,然後從功能表中選取色彩驗證。

請務必只選取一項工作。如果選取多項工作,Fiery Verify Assistant 會無法啟動。

Fiery Verify Assistant 會以個別的視窗啟動。

**附註:**當 Fiery Verify Assistant 執行時,不會更新 Command WorkStation 視窗。您必須結束 Fiery Verify Assistant,才能繼續使用 Command WorkStation。

**3** 選取驗證預設值,然後按下一步。

驗證預設值可指定參考色域以及驗證測試的容差值。選擇慣用 CMYK 參考的預設值 (例如 Fogra、GRACoL 或 CRPC) 和容差設定。

對於數位列印生產,建議使用的容差值是 ISO 12647-8「色卡」。如果您要建立自己的驗證預設值,請按一 下編輯。

- **4** 選取量測儀器,並視需要指定預備頁,然後按一下列印。 如果已有一段時間未使用印表機,使用預備頁會很有幫助。 按一下儀器選擇右邊的設定,設定光譜儀設定,例如量測模式。
- **5** 從印表機擷取頁面,然後依照畫面上的指示量測頁面。(丟棄所有預備頁。)

**6** 量測完成後,按下一步以檢視結果。

Fiery Verify 顯示的結果包括通過或未通過狀態,以及驗證設定的摘要。

按一下檢視詳細資料,檢視詳細報告。Fiery Verify 會顯示和量測值比較後的參考值,並指出每個值為通 過或失敗。若要記錄結果,您可以列印報表或標籤。

按一下列印報告,建立 PDF 格式的詳細報告。

按一下列印標籤,列印可套用至列印或校樣的憑證標籤。

### 選取設定檔

當您執行需要一個或多個設定檔的工作時,只要您最初在該電腦上建立了鎖定的設定檔,您就可以在 Fiery Color Profiler Suite 中選擇標準 ICC 設定檔和鎖定 (. xcc) 格式的設定檔。您無法開啟在其他電腦中建立 的鎖定設定檔。

- **1** 在選擇設定檔視窗中,在來源清單中選擇一個位置。 選擇設定檔視窗會顯示在所選位置中的設定檔。 該清單依類別或色域將設定檔分組。按一下顯示清單中的設定,可限制顯示於特定設定檔類別或色域的設定 檔清單。
- **2** 執行下列其中一個動作:
	- **•** 按一下設定檔區域中的設定檔名稱,然後按一下選擇。
	- **•** 按一下最近使用的設定檔區域中的設定檔名稱,然後按一下選擇。

### 在來源清單中新增及移除位置

來源清單顯示預先定義的位置。

顯示內容依作業系統而定。

- **•** 在 Windows 中,位置名稱為 System。System 的路徑是 WINDOWS\system32\spool\drivers\color。
- **•** 在 Mac OS 中,有兩個位置名稱:System 和 User。System 的路徑是 WINDOWS\system32\spool\drivers \color。User 的路徑是 ~/System/Library/ColorSync/Profiles。

您也可以在來源清單中新增或移除本機資料夾、Fiery server 或 Fiery XF 伺服器。

- **•** 執行下列其中一個動作:
	- 若要將本機資料夾新增到來源清單,請按一下開啟,瀏覽到資料夾,按一下設定檔,然後按一下開啟。
	- **•** 若要將 Fiery server 新增到來源清單,請按一下新增 Fiery,然後按一下 Fiery server。
	- **•** 若要將 Fiery XF 伺服器新增到來源清單,請按一下新增 Fiery XF,然後按一下 Fiery XF 伺服器。如果 您找不到任何伺服器,請手動尋找並選取 Fiery XF 伺服器。
	- **•** 若要從來源清單移除位置,請按一下該位置,然後按一下減號 (-)。

### 在 Color Profiler Suite 中解除鎖定設定檔

如果 Color Profiler Suite 在授權模式 (而非示範模式) 中執行,您可以將鎖定的 (.xcc) 設定檔轉換為標 準 ICC 格式。

這會將設定檔轉換為標準 ICC 格式 (此版本、2.0 或 4.0 版不變),並以新的設定檔取代鎖定的設定檔。

- **1** 在「選取設定檔」視窗中,按一下設定檔名稱。
- **2** 按一下解除鎖定設定檔。
- 3 當您選取設定檔名稱時,如果解除鎖定設定檔未變為使用中狀態,請確認以下條件為真:
	- **•** 在「設定檔資訊」之下,設定檔名稱的副檔名為 .xcc,表示它使用鎖定格式。
	- **•** Fiery Color Profiler Suite 在授權模式 (而非示範模式) 中執行。
	- **•** 此設定檔之前是在此部電腦上建立。

## 上色方式

輸出設定檔可將超出色域圖的色彩對應到輸出裝置色域圖內的色彩。輸出設定檔也可將色域圖內的色彩對應到 不同的色彩,以保留所有色彩之間的關係。

對應色彩的方式很多,每一種方式對於輸出可能都會造成不同的明顯效果。

ICC 規格定義了對應色彩的幾種方式,稱為上色方式。使用設定檔進行列印時,某些應用程式可讓您選取最適 合所列印影像的上色方式。

設定檔中包含下列上色方式的資料:

- **•** 感知 保留影像中的色調關係,以產生賞心悅目的色彩。常用於相片,包括相片圖庫中的掃描和影像以及 數位相機影像。在列印超出色域圖的色彩時,通常可產生飽和度低於「飽和度」上色方式的輸出結果。 EFI 在執行「認知」上色方式時,將會使用「相片」的名稱。對於 EFI 隨附的設定檔,「感知 (相片)」會 選取「相片」上色方式,而對於其他設定檔,則會選取「認知」上色方式。
- **•** 飽和度 建立飽和色彩,但不會精確比對列印色彩與顯示色彩。常用於簡報中的圖表和圖形。非常適合用 來呈現影像中的色域圖內色彩和簡報圖形中超出色域圖的色彩。

EFI 在執行「飽和度」上色方式時,將會使用「簡報」的名稱。對於 EFI 隨附的設定檔,「飽和度 (簡 報)」會選取「簡報」上色方式,而對於其他設定檔,則會選取「飽和度」上色方式。

**•** 相對色彩濃度 - 嘗試在來源和目標之間提供精確的色彩比對。這種上色方式可將超出色域圖的色彩對應到 最接近的色域圖內色彩。它可提供來源和目的白點之間的白點轉換。例如,顯示器的青白色 (灰色) 將被置 換成紙白色。常用於色彩比對非常重要的情況 (例如標誌色彩),即使會損害色調關係也一樣。

如果您偏好將影像中的白色列印成紙白色,請使用「相對色彩濃度」,不要使用「絕對色彩濃度」。

**•** 絕對色彩濃度 - 與「相對色彩濃度」類似,但不提供來源和目的白點之間的白點轉換。影像中的白色會重 現為列印色彩 (模擬目標紙張色彩),不會被置換成紙白色。最適合用於需要精確的色彩的情況,例如校 樣。

## 新增 Fiery 伺服器

您可以從這個網路新增 Fiery 伺服器。您也可以從我的最愛清單新增 Fiery 伺服器。

您將需要 Fiery 伺服器的 DNS 名稱或 IP 位址。如果您沒有 DNS 名稱或 IP 位址,可以使用「搜尋」以取 得。

- **•** 執行下列其中一個動作:
	- 在新增 Fiery 伺服器視窗中,於新增伺服器欄位中輸入 Fiery 伺服器的 IP 位址或 DNS 名稱,然後按一 下確定。
	- **•** 在新增 Fiery 伺服器視窗中,按一下我的最愛清單中的 Fiery 伺服器,然後按一下確定。

## 新增 Fiery XF 伺服器

您可以從網路新增 Fiery XF 伺服器。

您需要有 Fiery XF 伺服器的 DNS 名稱或 IP 位址。如果您沒有 DNS 名稱或 IP 位址,可以使用「搜尋」尋 找任何可用的 Fiery XF 伺服器。

**•** 在「探索 Fiery XF」視窗中,按一下手動,在 IP 位址欄位中輸入 Fiery XF 伺服器的 IP 位址,然後按一 下確定。